## <span id="page-0-0"></span>**Xbox 360 Flash Tutorial**

**[1.\) Download the Firmware Pack](#page-1-0)**

**[2.\) Prepare your Computer](#page-2-0)**

**[3.\) Flashing](#page-3-0)**

**(You can click on one of the three chapters to get there)**

### <span id="page-1-0"></span>**•DOWNLOAD THE FOLLOWING PACK:**

DOWNLAOD:

[-->CLICK<--](http://uploaded.to/file/063434)

### **What contains the Pack:**

**-JungleFlasher v. 0.1.70**

**-Big Firmware Pack**

Back to the begin: [Click](#page-0-0)

### **•PREPARE YOUR PC:**

#### **INSTALL VIA CARD AND DELETE DRIVERS:**

<span id="page-2-0"></span>**1.)** Connect the VIA SATA Card to your Computer, start your PC and install it.

**2.)** Go to the Console Management.

**3.)** Rightclick on the VIA Card and click "Disable".

**4.)** A Windows appears. Confirm with "Yes"

**5.)** Then rightclick on the Card again and click on "Properities".

Then click on "Driver-->Driverdetails" and notice the name of the driver.

(I can't show you that, cause I've already deleted it.)

**6.)** Now we'll delete the driver manually:

Go to your Windows Partition.

Go to "Windows-->System32--drivers", look after the Cards driver and delete it.

**7.)** Now go to the Console Managment again and activate the VIA Card again.

**8.)** Now there must be a yellow Exlemationmark.

**9.)** Restart your Computer. If the yellow Exlemationmark is still there you have done right.

Back to the begin: [Click](#page-0-0)

<span id="page-3-0"></span>**•FLASHING:**

### **[BenQ](#page-4-0)**

**[Samsung](#page-5-0)**

**[LiteOn](#page-6-0)**

**[WARNING](#page-7-0)**

<span id="page-3-1"></span>Back to the begin: [Click](#page-0-0)

<span id="page-4-0"></span>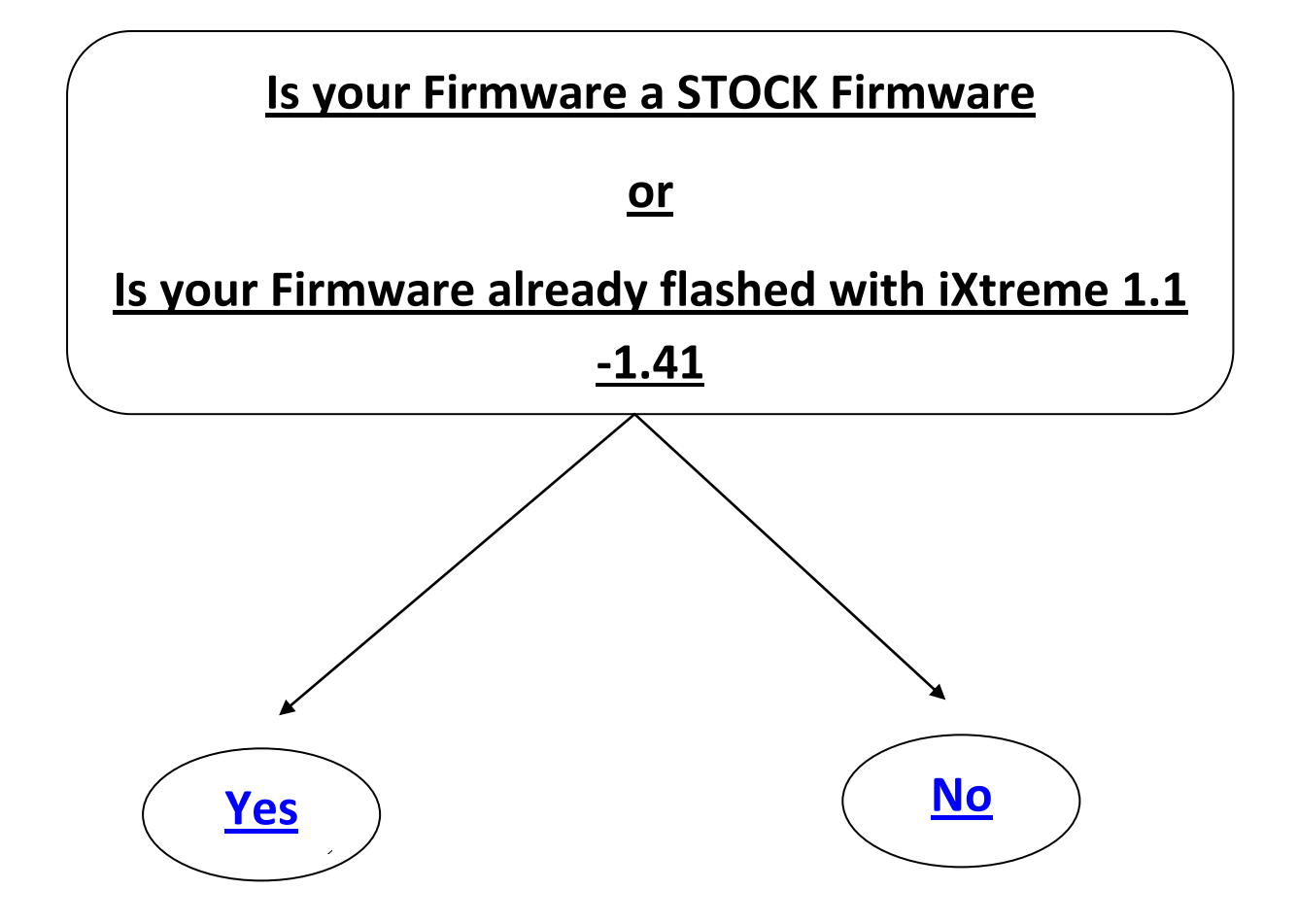

<span id="page-5-0"></span>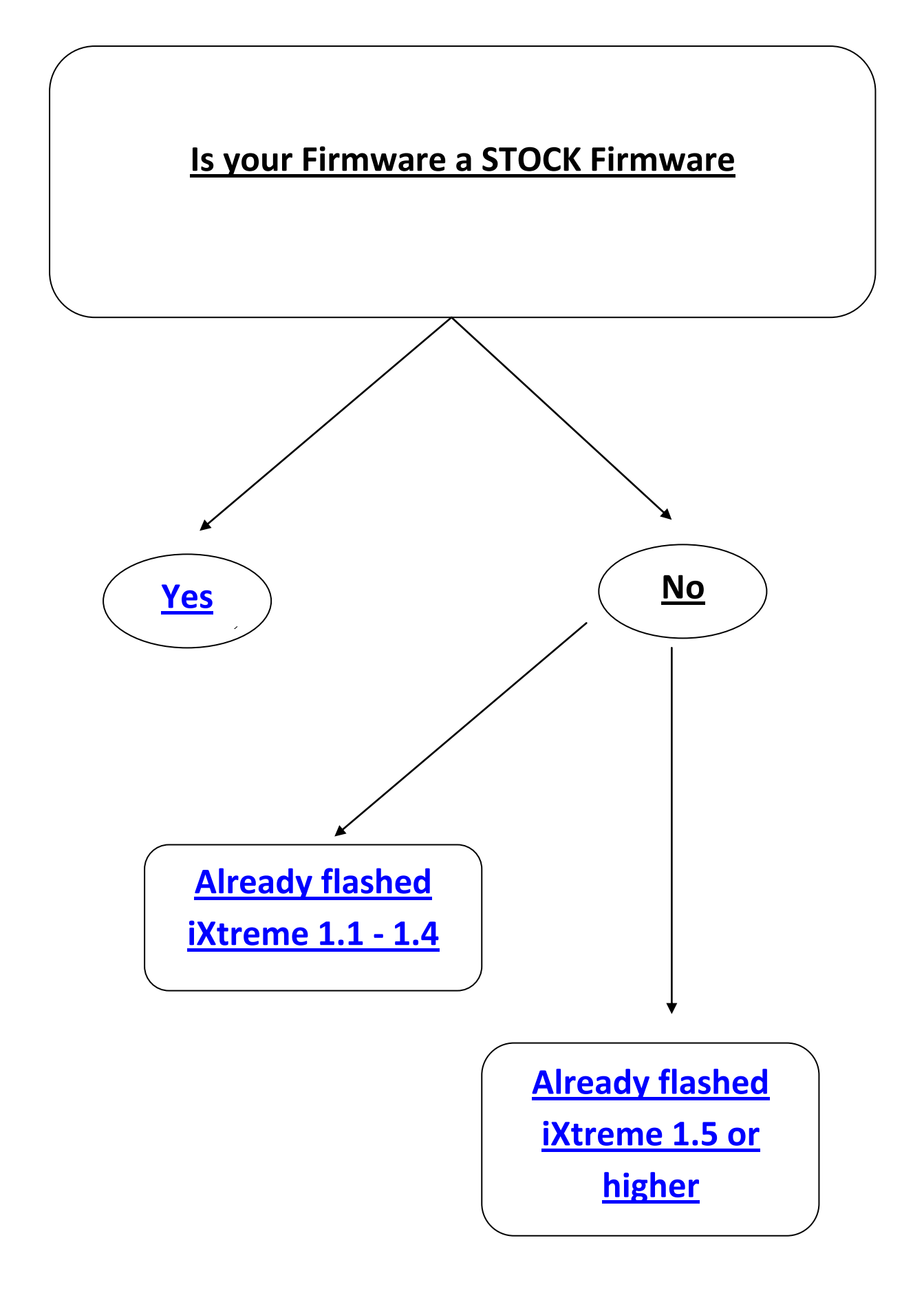

<span id="page-6-0"></span>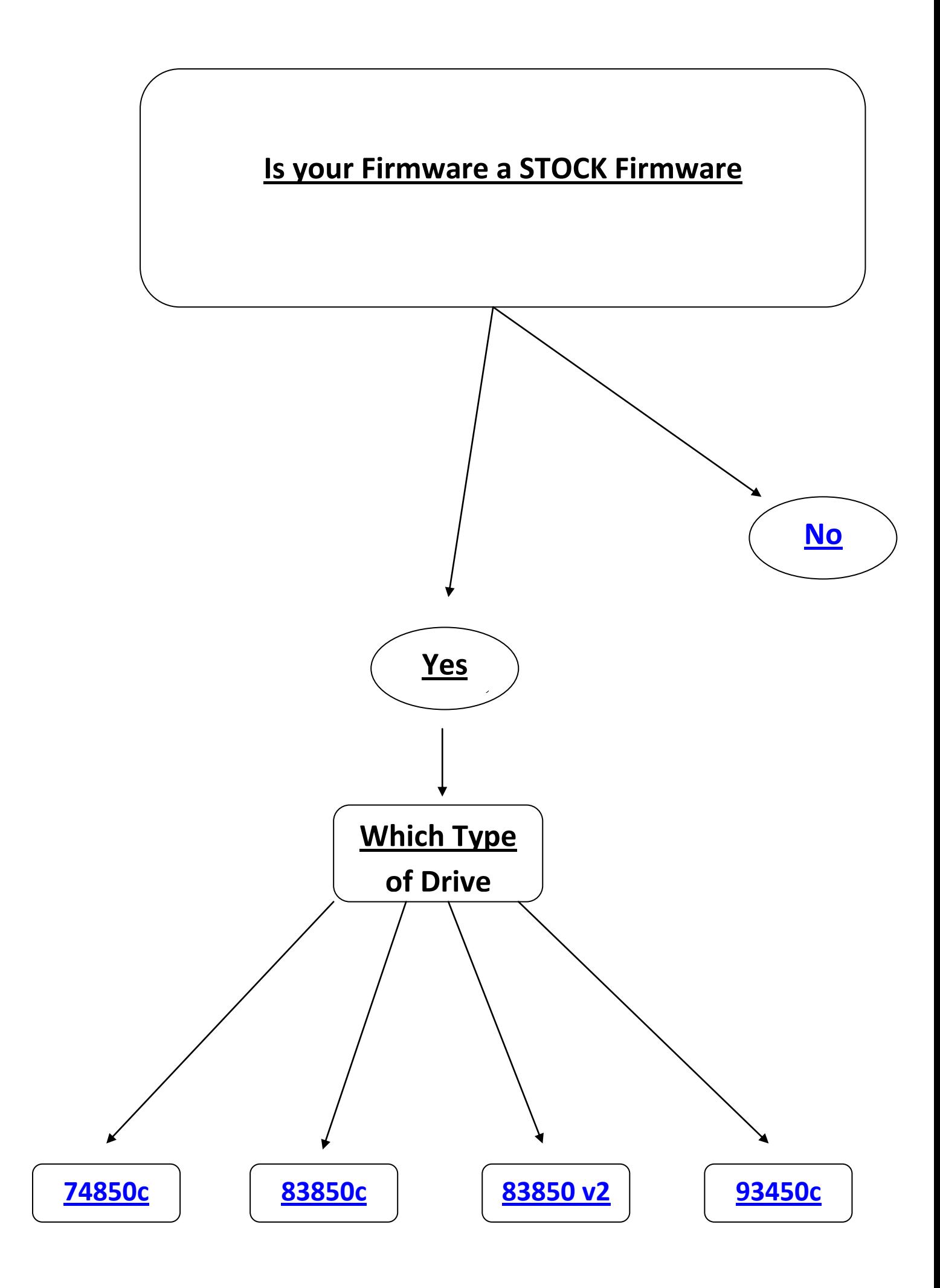

### <span id="page-7-0"></span>**NOTE: Do it on your own Risk !!!**

**If you think, it's too difficult for you go to a Flasher!!!**

**You could brick your Xbox 360!!!**

**You could get baned from Xbox Live!!!**

**I won't liable for anything!!!**

# **I've warned you!!!**

**Back to Begin: [Click](#page-3-1)**

**Back to Flashing: [Click](#page-3-0)**

### <span id="page-8-0"></span>**BenQ Flash from Original Firmware**

### **or**

### **iXtreme 1.1 - 1.41**

**1.)** Open your Xbox, till you can see the drive.

**2.)** Connect the SATA Cable with the BenQ drive and with VIA Card SATA slot INSIDE of your Computer (you can see in the picture):

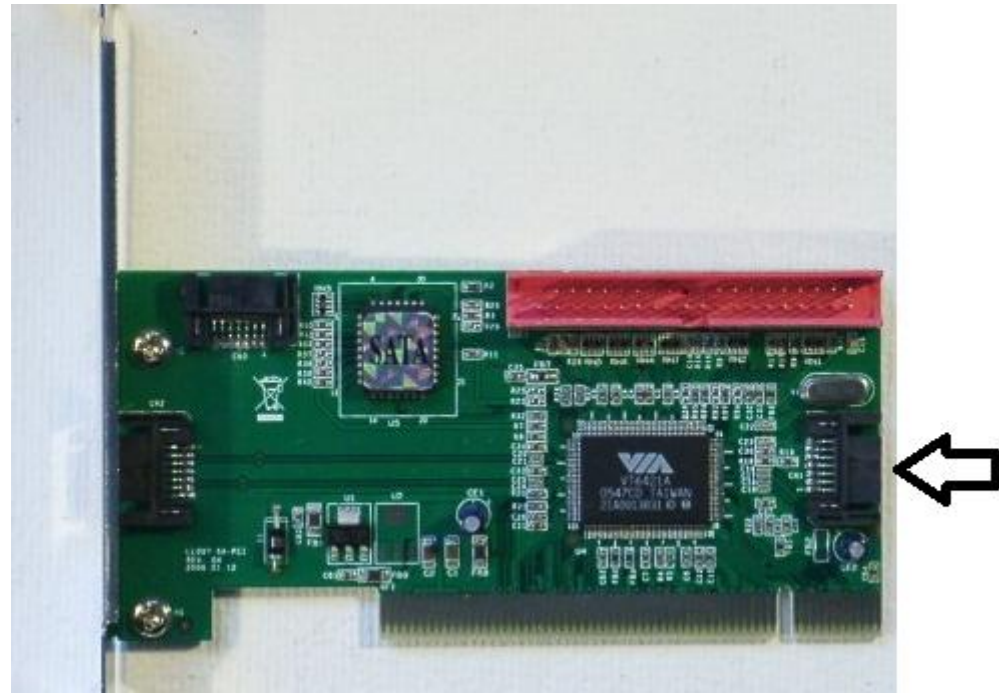

**3.)** Start the JungleFlasher.

#### **4.)** Change to *MTK Flash 32*.

Under *PortIO* the BenQ drive should be detected. If not, just try more, until the *Drive Properities* are something like in the following picture:

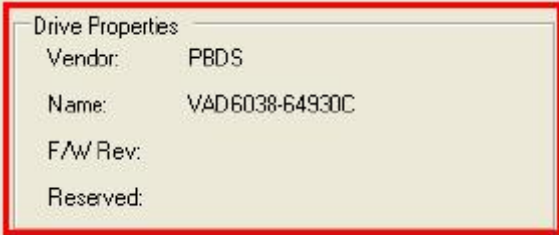

If this looks like this, click on *BenQ Unlock.*

**5.)** Now the *Flash Chip Properities* are shown like here:

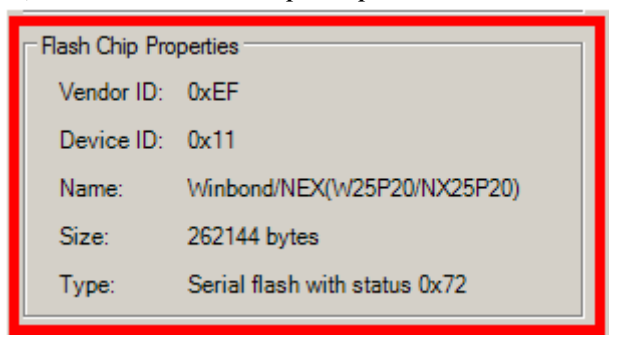

**6.)** Then click on *Read*. After that a window appears, which wants you to save the file *BENQ-OFW* . Do this. And do it on a VERY SAVE PLACE, because this is the Original Firmware.

**7.)** Now a window appears again. just click *No*.

**8.)** Then change to *Firmware Tool 32.* there we can see the readed Key. (Maybe only one. Not like on the picture)

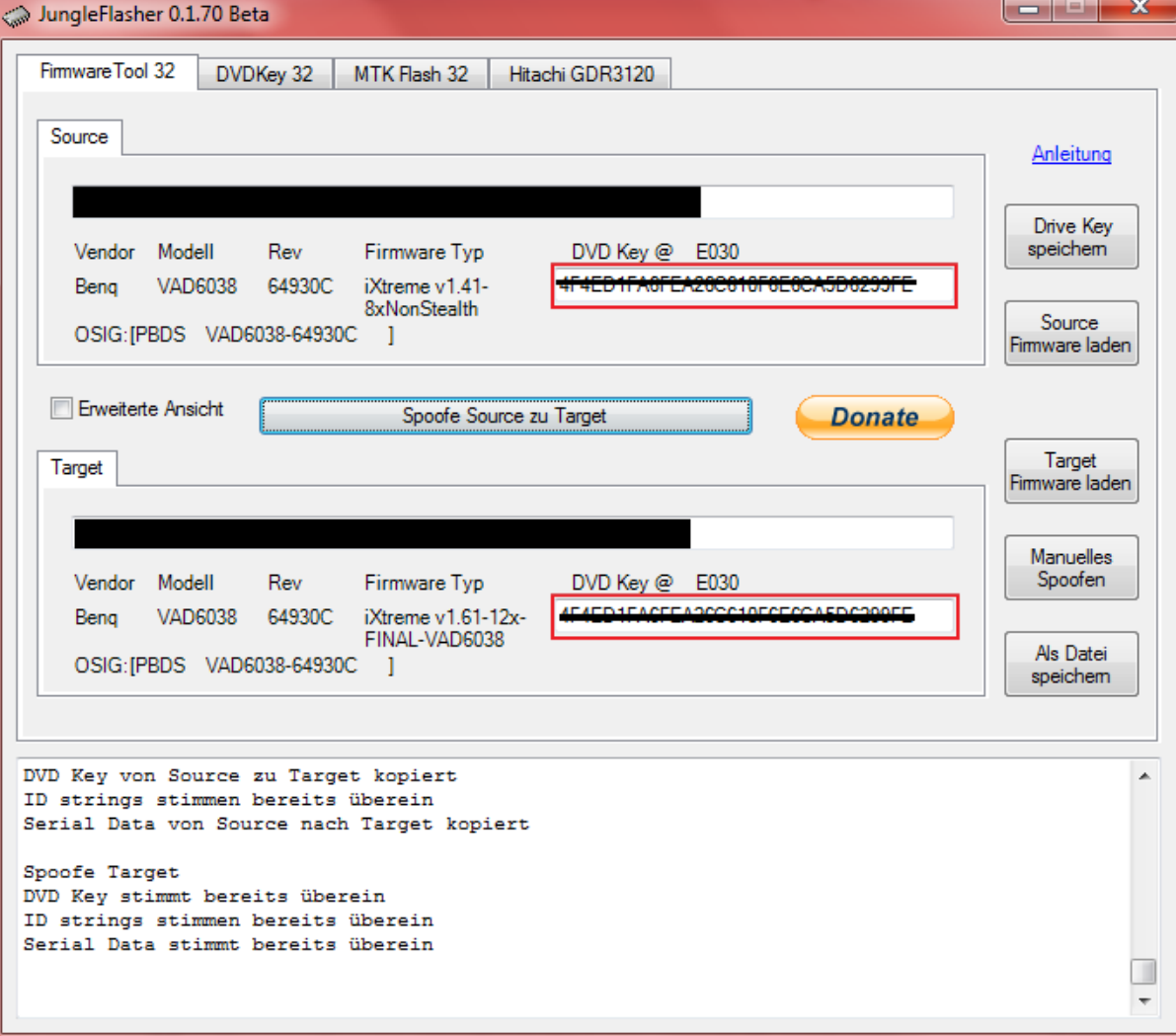

**9.)** Now click on *Open Target Source* and choose in the Jungleflasher Folder --> *firmwares* the file *ix161-benq* to Load the iXtreme.

| $\sim$ 1110 $\mu$ 1 01 $\sigma$ 01 $\mu$ to 10 $\mu$ 1 011 01110.<br>$\overline{\text{2S}}$<br>$\Box$<br>$\equiv$<br>JungleFlasher 0.1.70 Beta |                                                     |                                      |                  |                             |  |  |  |  |
|----------------------------------------------------------------------------------------------------|-----------------------------------------------------|--------------------------------------|------------------|-----------------------------|--|--|--|--|
| Firmware Tool 32<br>DVDKey 32<br>MTK Flash 32<br>Hitachi GDR3120                                                                               |                                                     |                                      |                  |                             |  |  |  |  |
| Source                                                                                                    |                                                     |                                      |                  |                             |  |  |  |  |
| <b>Offnen</b>                                                                                                    |                                                     |                                      | $\mathbf{x}$     | Anleitung                   |  |  |  |  |
| Suchen in:                                                                                                    | firmware                                            | ●まず皿                                 |                  | Drive Key<br>speichem       |  |  |  |  |
|                                                                                                    | ×<br>Name                                           | Änderungsdatum                       | Typ              |                             |  |  |  |  |
|                                                                                                    | $\triangle$ ix151-78-4c30                           | 03.03.2009 23:44                     | VLC m            | Source                      |  |  |  |  |
| Zuletzt besucht                                                                                                    | ix151-78-4d20                                       | 03.03.2009 23:50                     | VLC m            | Firmware laden              |  |  |  |  |
|                                                                                                    | ix151-78-4e10                                       | 03.03.2009 23:54                     | VLC m            |                             |  |  |  |  |
|                                                                                                    | ix151-79-4b00                                       | 04.03.2009 21:24                     | VLC m            |                             |  |  |  |  |
| Desktop                                                                                                    | ix151-79-4C30                                       | 04.03.2009 21:40                     | VLC m            | Target                      |  |  |  |  |
|                                                                                                    | ix151-79-4d20                                       | 04.03.2009 21:40                     | VLC m $\equiv$   | Firmware laden              |  |  |  |  |
|                                                                                                    | ix151-79-4e10                                       | 04.03.2009 21:40                     | VLC m            |                             |  |  |  |  |
| <b>Bibliotheken</b>                                                                                                    | ix161-748<br>ix161-838                              | 28.12.2009 00:19<br>28.12.2009 10:33 | VLC m<br>VLC m   | <b>Manuelles</b><br>Spoofen |  |  |  |  |
|                                                                                                    | ix161-838v2                                         | 28.12.2009 10:33                     | VLC m            |                             |  |  |  |  |
|                                                                                                    | ix161-934-fix                                       | 28.12.2009 22:19                     | VLC m            | Als Datei                   |  |  |  |  |
| Computer                                                                                                    | ix161-benq                                          | 27.10.2009 10:43                     | VLC m            | speichem                    |  |  |  |  |
|                                                                                                    | iv161-RenO-nonstealth<br>Typ: VLC media file (.bin) |                                      | VICm             |                             |  |  |  |  |
| <b>Netzwerk</b>                                                                                                    | m.<br>Größe: 256 KB                                 |                                      |                  |                             |  |  |  |  |
|                                                                                                    | Dateiname:<br>ix161-beng                            | Änderungsdatum: 27.10.2009 10:43     | Öffnen           |                             |  |  |  |  |
|                                                                                                    | Dateityp:<br>Firmware Datei (*.bin)                 |                                      | <b>Abbrechen</b> |                             |  |  |  |  |
|                                                                                                    |                                                     |                                      |                  |                             |  |  |  |  |
| DVD Key von Source zu Target kopiert                                                                                                    |                                                     |                                      |                  |                             |  |  |  |  |
| ID strings stimmen bereits überein                                                                                                    |                                                     |                                      |                  |                             |  |  |  |  |
| Serial Data von Source nach Target kopiert                                                                                                    |                                                     |                                      |                  |                             |  |  |  |  |
|                                                                                                    |                                                     |                                      |                  |                             |  |  |  |  |
|                                                                                                    |                                                     |                                      |                  |                             |  |  |  |  |

**10.)** Click on *Spoof Source to Target* to spoof the Data of your Original Firmware into the iXtreme.

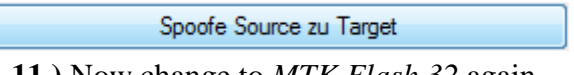

**11.)** Now change to *MTK Flash 32* again.

**12.)** Click on *Write* to write the spoofed iXtreme into your Xbox.

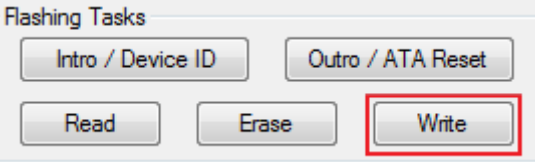

**13.)** At last click on *Outro / ATA Reset*.

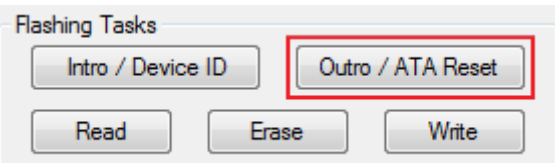

### <span id="page-11-0"></span>**BenQ Flash from iXtreme 1.5 or higher to iXtreme 1.61**

**1.)** Open your Xbox, till you can see the drive.

**2.)** Connect the SATA Cable with the BenQ drive and with VIA Card SATA slot INSIDE of your Computer (you can see in the picture):

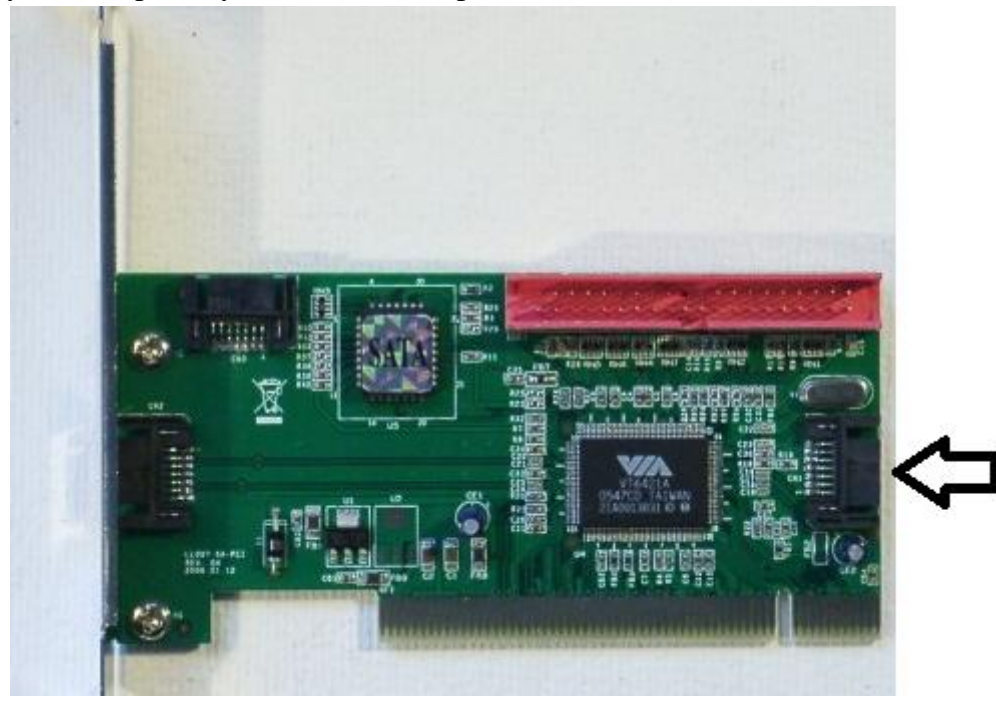

- **3.)** Get your drive in a halfopen position:
- **3.1)** Start your Xbox 360
- **3.2**) press the "Eject" button of your Xbox to move out the drive.
- **3.3**) Now pull out the electric cable of your drive (NOT that from the Xbox!!!)
- **3.4)** Then pull back the drive, till its in a halfopen position..
- **3.5)** Pull back the electric cable of the driv
- **4.)** Start the JungleFlasher.
- **5.)** Change to *MTK Flash 32*.

Under *PortIO* the BenO drive should be detected. If not, just try more, until the

*Drive Properities* are something like in the following picture:

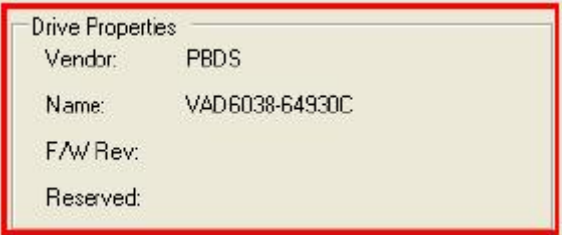

#### **6.)** Click on *Intro / Device ID*.

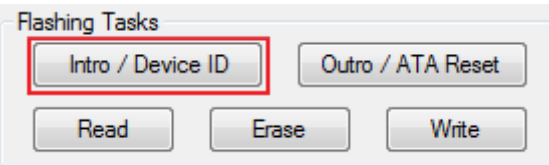

**7.)** Then click on *Read*.

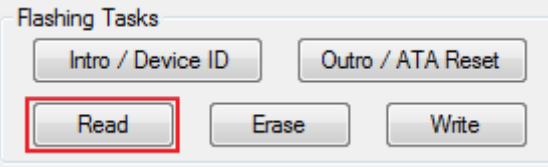

After that a window appears, which wants you to save the file *BENQ-OFW* . Do this. And do it on a VERY SAVE PLACE, because this is the Original Firmware.

**9.)** Now a window appears again. just click *No*.

**8.)** Then change to *Firmware Tool 32.* There we can see the readed Key. (Maybe only one)

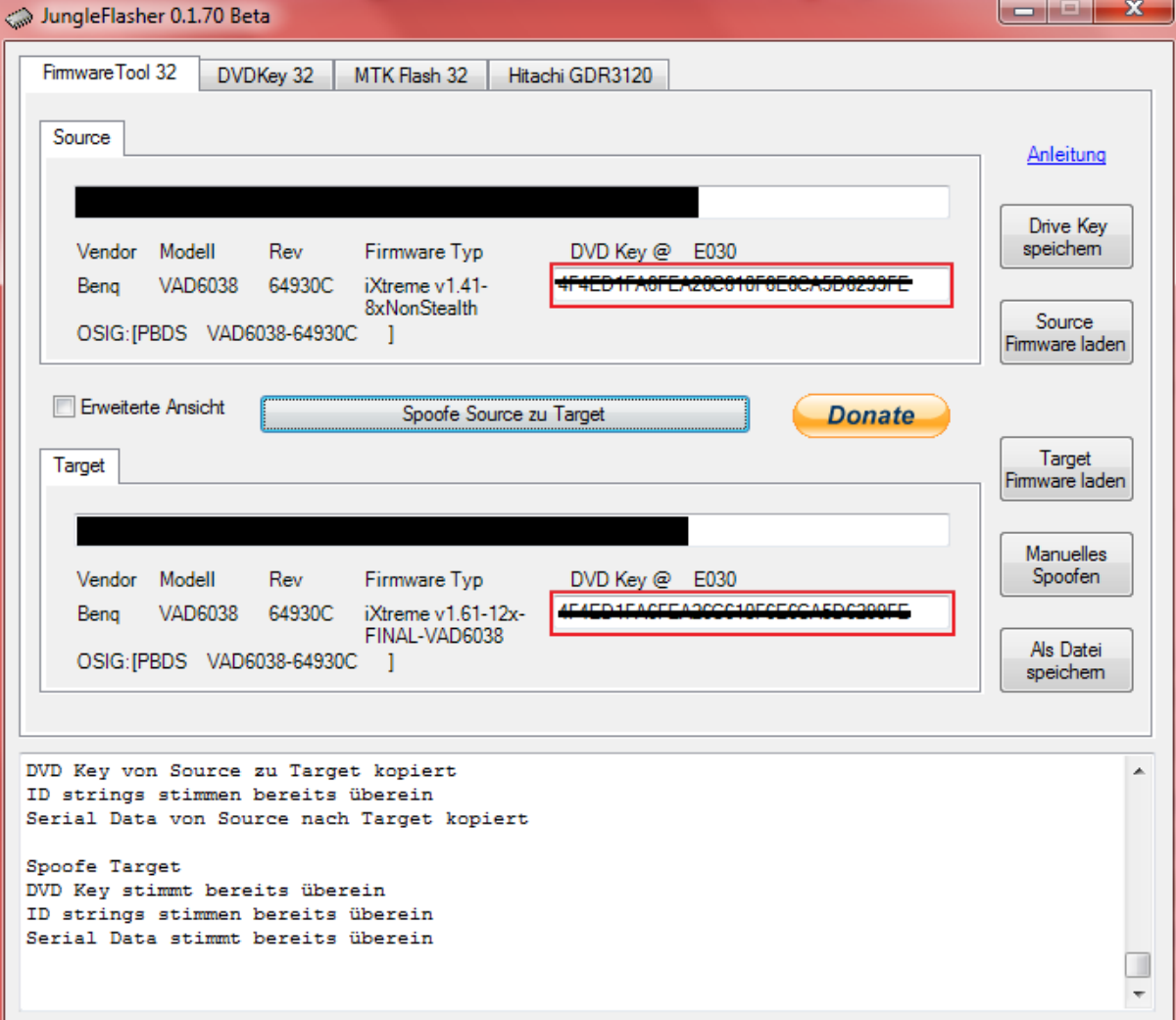

**9.)** Now click on *Open Target Source* and choose in the Jungleflasher Folder --> *firmwares* the file *ix161-benq* to Load the iXtreme.

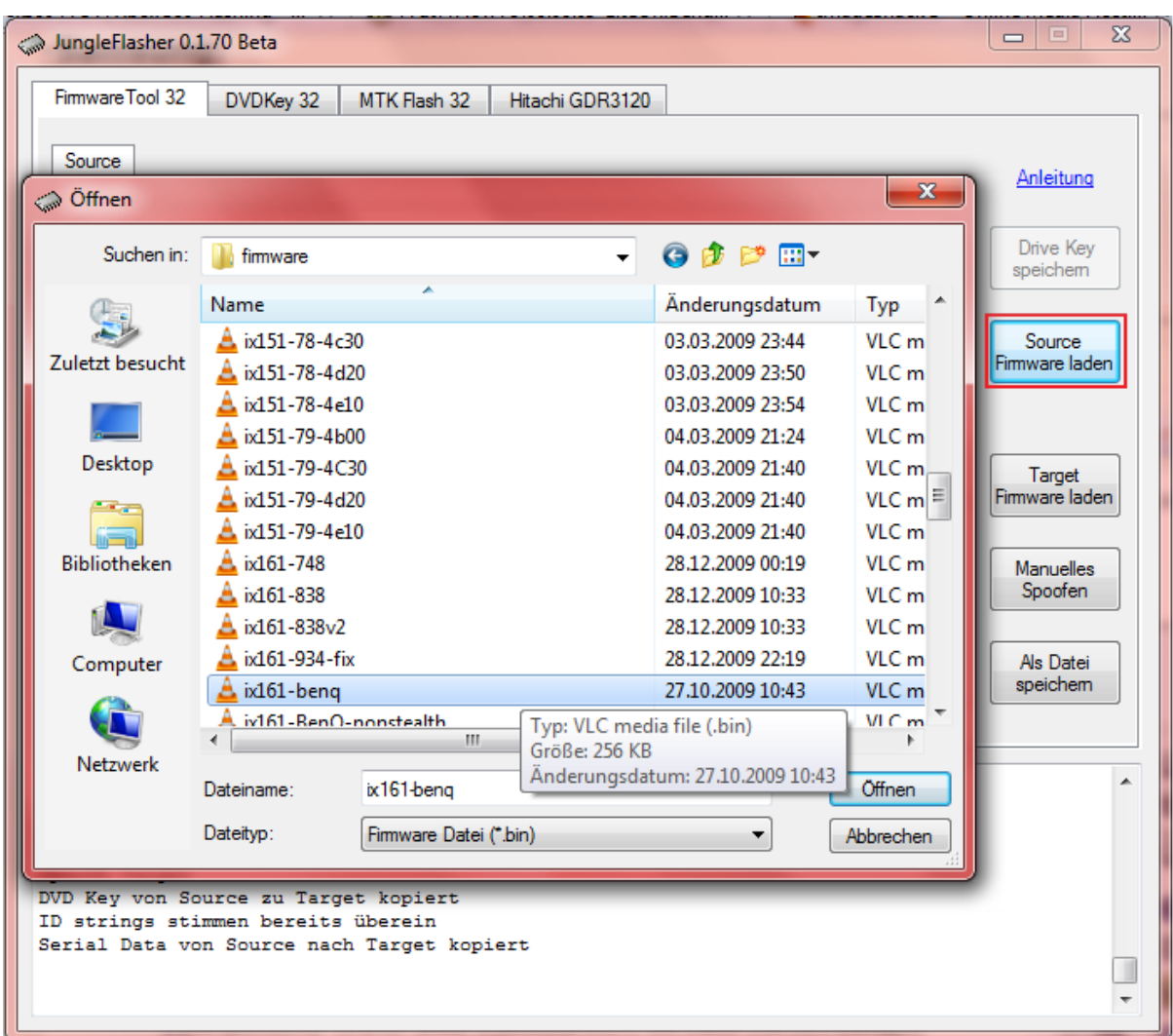

**10.)** Click on *Spoof Source to Target* to spoof the Data of your Original Firmware into the iXtreme.

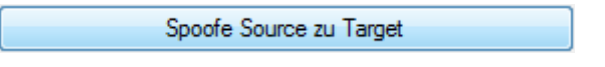

**11.)** Now change to *MTK Flash 32* again.

**12.)** Click on *Write* to write the spoofed iXtreme into your Xbox.

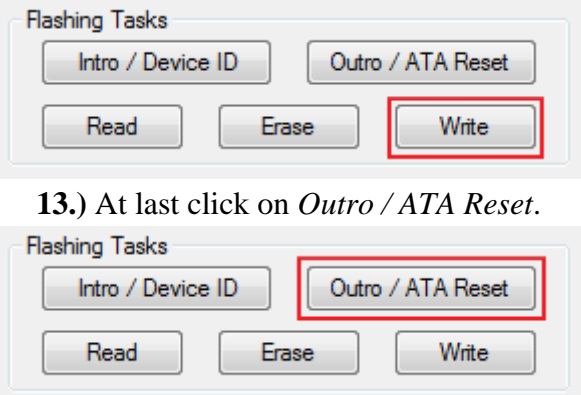

### <span id="page-15-0"></span>**Samsung Flash from STOCK Firmware:**

**1.)** Open your Xbox, till you can see the drive.

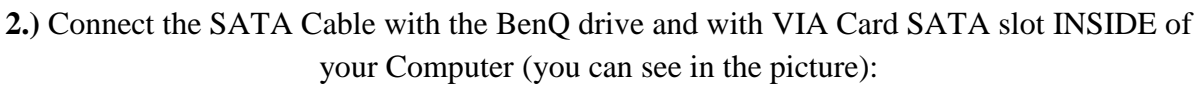

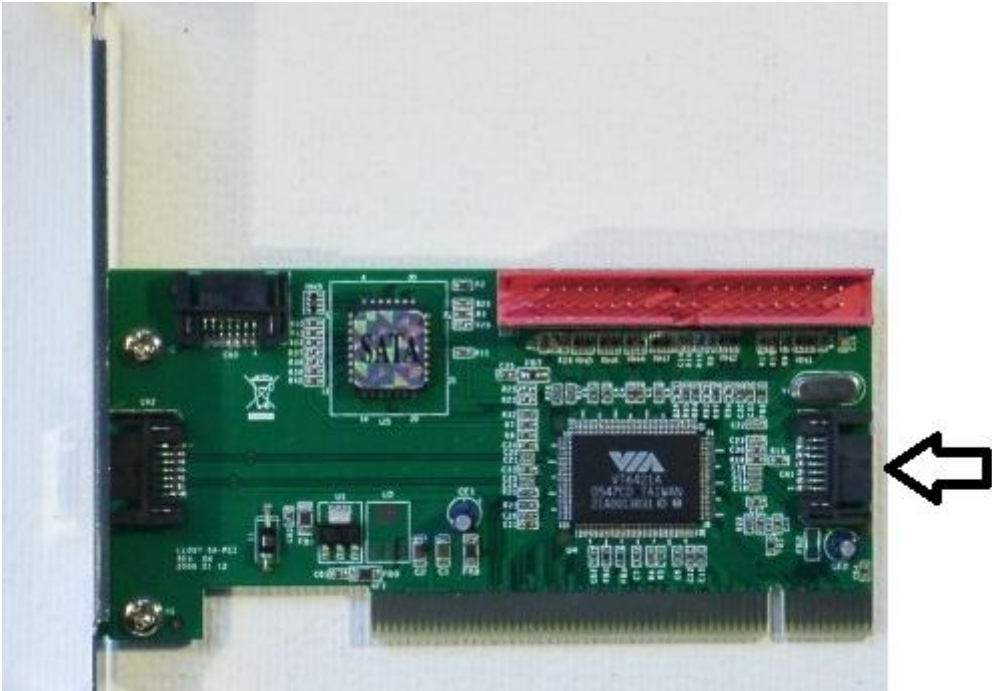

**3.)** Start the JungleFlasher

**4.)** Go to *MTK Flash 32.*

**5.)** There you have to choose the right *I/O Port*.

If you've choosen the right Port, the driver details are shown you under *Drive Properities* .Then click on *Sammy Unlock*

**6.)** Now a windows appears, just click *YES*

**7.)** Now the drive is in the *Vendor Mode*

**8.)** Click on *Read* to read the Original Firmware.

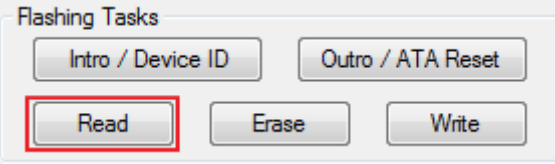

**9.)** The JungleFlasher wants you to save the Original Firmware. Do that! On a VERY save place!

**10.)** A window appears. Click *NO*.

**11**.**)** A second window appears. Just click *NO* again.

**12.)** Then change to *Firmware Tool 32.* There we can see the readed Key. (Maybe only one). If there isn't anything, click on *Load Source Firmware* and choose the Original Firmware, which you have saved.

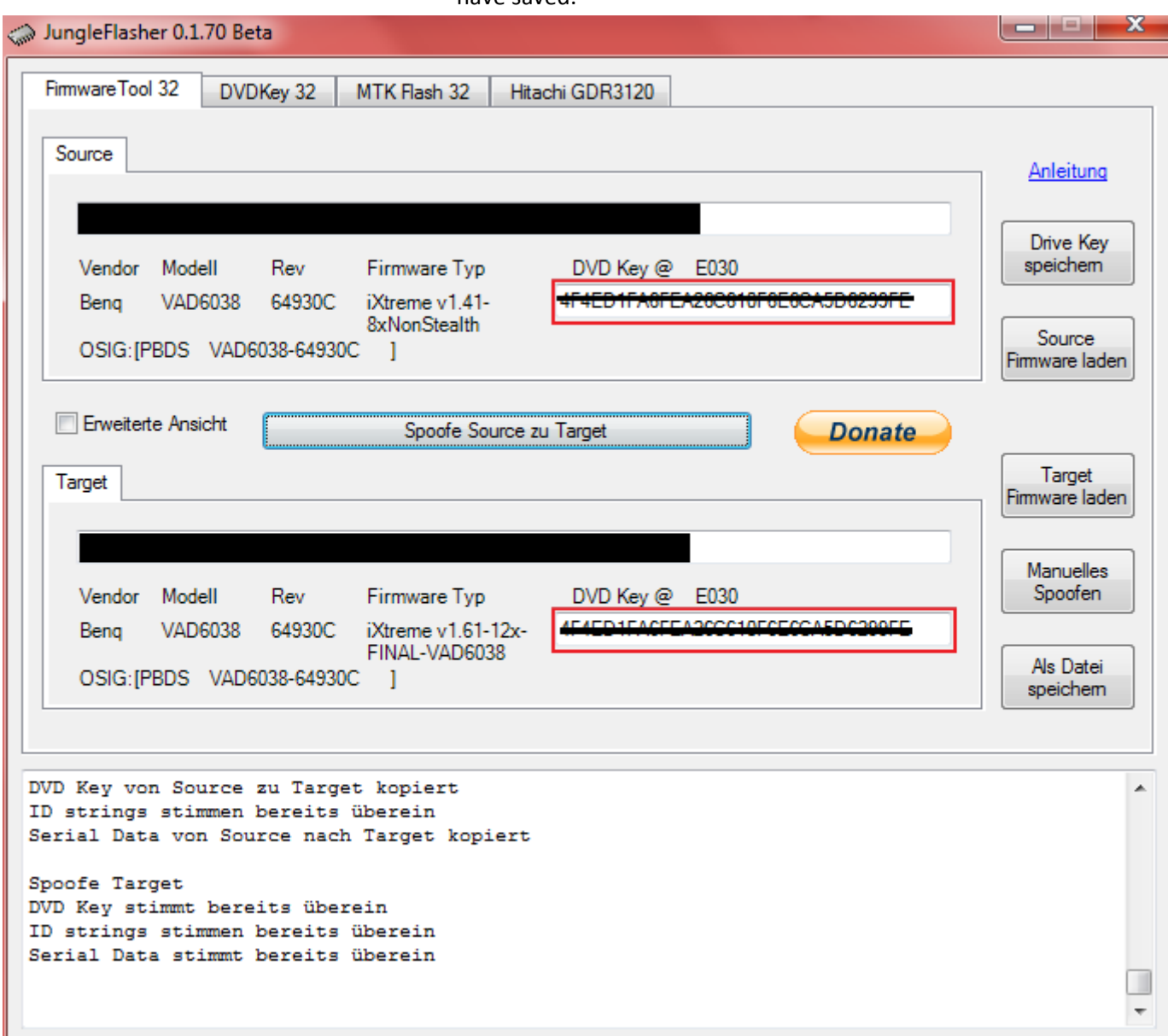

**13.)** Now click on *Open Target Source* and choose in the Jungleflasher Folder --> *firmwares* the file *ix161-samsung* to Load the iXtreme.

| JungleFlasher 0.1.70 Beta                                        | $\chi$<br>$\Box$<br>$\Box$         |                  |                |                         |  |  |  |  |
|------------------------------------------------------------------|------------------------------------|------------------|----------------|-------------------------|--|--|--|--|
| Firmware Tool 32<br>DVDKey 32<br>MTK Flash 32<br>Hitachi GDR3120 |                                    |                  |                |                         |  |  |  |  |
|                                                                  |                                    |                  |                |                         |  |  |  |  |
| <sup>c</sup> Öffnen                                              |                                    |                  | $\mathbf{X}$   | <b>User Guide</b>       |  |  |  |  |
| Suchen in:                                                       | firmware                           | 6 2 P E -        |                | Save Drive              |  |  |  |  |
| Zuletzt besucht                                                  | Name                               | Änderungsdatum   | ┻<br>Typ       | Key                     |  |  |  |  |
|                                                                  | ix161-LiteOn-748-nonstealth<br>A   | 28.12.2009 00:19 | VLC m          | Open Source<br>Firmware |  |  |  |  |
|                                                                  | 38v1 ix161-LiteOn-838v1            | 28.12.2009 10:33 | VICm           |                         |  |  |  |  |
|                                                                  | ix161-LiteOn-838v1-nonstealth      | 28.12.2009 10:33 | VLCm           |                         |  |  |  |  |
|                                                                  | ix161-LiteOn-838v2                 | 28.12.2009 10:33 | $VLC$ m        |                         |  |  |  |  |
| Desktop                                                          | ix161-LiteOn-838v2-nonstealth      | 28.12.2009 10:33 | VLCm           |                         |  |  |  |  |
|                                                                  | ix161-LiteOn-934                   | 28.12.2009 22:19 | $VLC$ m        | Open Target<br>Firmware |  |  |  |  |
|                                                                  | ix161-LiteOn-934-nonstealth        | 28.12.2009 22:19 | VLC m          |                         |  |  |  |  |
| <b>Bibliotheken</b>                                              | ix161-samsung                      | 27.10.2009 10:43 | VLC m $\equiv$ |                         |  |  |  |  |
|                                                                  | ix161-samsung-nonstealth           | 27.10.2009 10:43 | VLCm           | Manual<br>Spoofing      |  |  |  |  |
|                                                                  | ix-It-748                          | 19.01.2010 22:52 | VLCm           |                         |  |  |  |  |
| Computer                                                         | ix-It-838                          | 19.01.2010 22:51 | VICm           |                         |  |  |  |  |
|                                                                  | ix-It-838v2                        | 19.01.2010 22:51 | VLC m          | Save to File            |  |  |  |  |
|                                                                  | A iv-It-934                        | 19.01.2010.22-52 | VICm           |                         |  |  |  |  |
| Netzwerk                                                         | m.                                 |                  |                |                         |  |  |  |  |
|                                                                  | ix161-samsung<br>Dateiname:        |                  | Öffnen         | .                       |  |  |  |  |
|                                                                  | Dateityp:<br>Firmware file (*.bin) |                  | Abbrechen      |                         |  |  |  |  |

**14.)** Click on *Spoof Source to Target* to spoof the Data of your Original Firmware into the iXtreme.

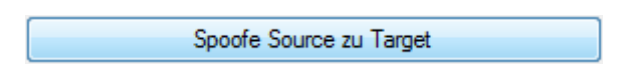

- **15.)** Now change to *MTK Flash 32* again.
- **16.)** At last click on *Write* to write the spoofed iXtreme into your Xbox.

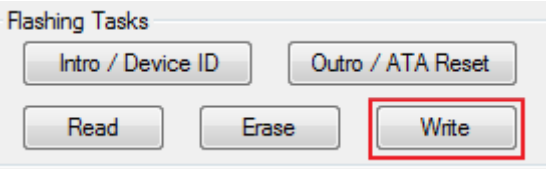

### <span id="page-18-0"></span>**Samsung Flash from iXtreme 1.1 - 1.41 to iXtreme 1.61**

**1.)** Open your Xbox, till you can see the drive.

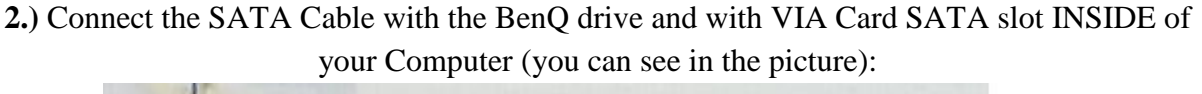

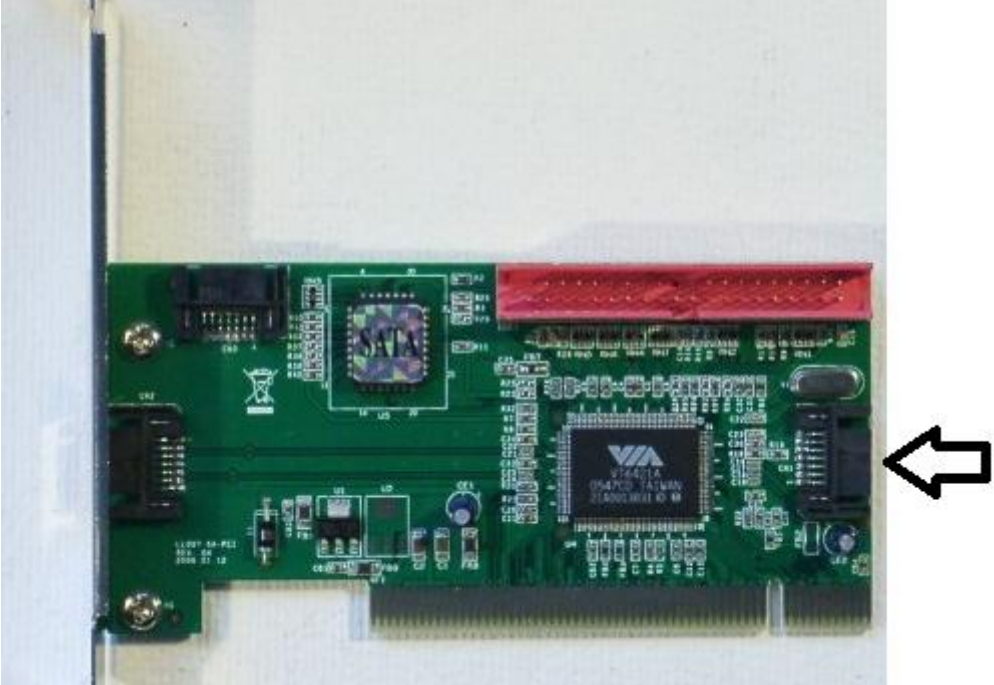

**3.)** Start the JungleFlasher and go to *MTK Flash 32*.

**4.)** There you can see a litte *activate.iso*. Cli[ck, download it and burn it on a Dual Layer DVD+R DV](http://img214.imageshack.us/i/45749344.png/)D.

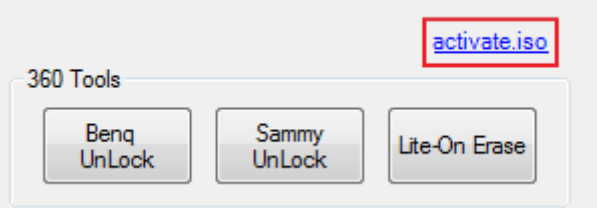

**5.)** Close the JungleFlasher.

**6.)** Put the burned DVD in your Xbox 360 and wait ca. 30 seconds.

**7.)** Now start the JungleFlasher again.

**8.)** Go to *MTK Flash 32*.

**9.)** There you have to choose the right *I/O Port*. If you've choosen the right Port, the driver details are shown you under *Drive Properities* . Click on *Intro / Device ID*.

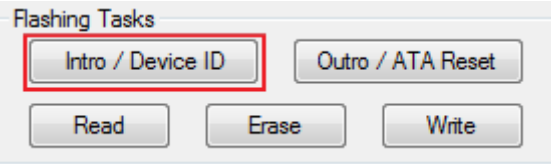

**10.)** Now you are in the Vendor Mode

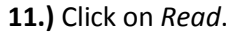

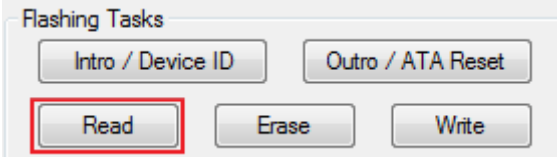

**12.)** The JungleFlasher wants you to save the Original Firmware. Do that! On a VERY save place!

**13.)** A window appears. Click *NO*.

**14**.**)** A second window appears. Just click *NO* again.

**15.)** Then change to *Firmware Tool 32.* There we can see the readed Key. (Maybe only one). If there isn't anything, click on *Load Source Firmware* and choose the Original Firmware, which you have save

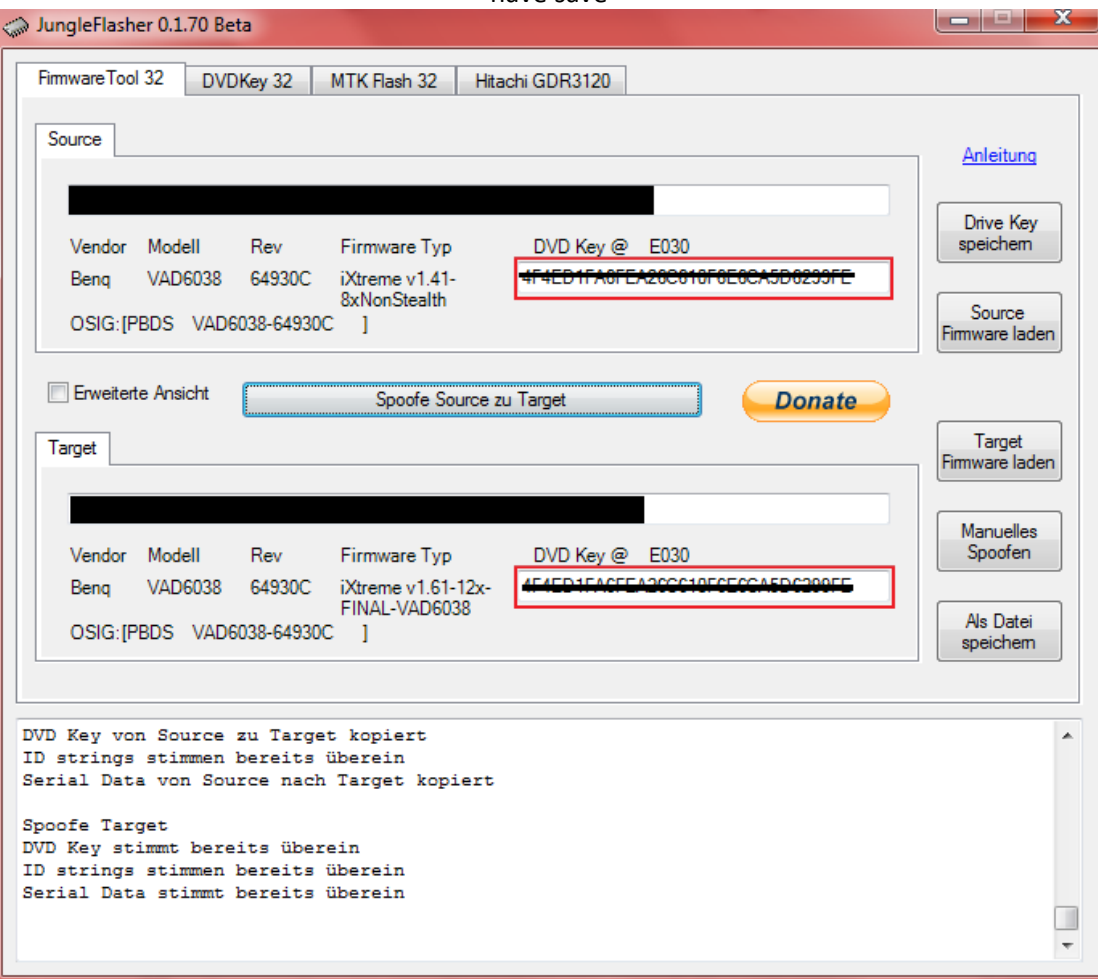

**13.)** Now click on *Open Target Source* and choose in the Jungleflasher Folder --> *firmwares* the file *ix161-samsung* to Load the iXtreme.

| JungleFlasher 0.1.70 Beta |                                                 |                               |                  |                   |                         | $\mathbf{X}$<br>$\Box$<br>$\Box$ |  |
|---------------------------|-------------------------------------------------|-------------------------------|------------------|-------------------|-------------------------|----------------------------------|--|
| Firmware Tool 32          | DVDKey 32                                       | MTK Flash 32                  | Hitachi GDR3120  |                   |                         |                                  |  |
|                           |                                                 |                               |                  |                   |                         |                                  |  |
| <sup>c</sup> n Öffnen     |                                                 |                               |                  |                   | $\mathbb{Z}$            | <b>User Guide</b>                |  |
| Suchen in:                | firmware                                        |                               |                  | <b>◎ 步 [2] ⊞-</b> |                         | Save Drive                       |  |
| Zuletzt besucht           | Name                                            |                               |                  | Änderungsdatum    | ∸<br>Typ                | Key                              |  |
|                           |                                                 | ix161-LiteOn-748-nonstealth   |                  | 28.12.2009 00:19  | VLC m                   |                                  |  |
|                           | ix161-LiteOn-838v1                              |                               |                  | 28.12.2009 10:33  | VICm                    | Open Source<br>Firmware          |  |
|                           |                                                 | ix161-LiteOn-838v1-nonstealth |                  | 28.12.2009 10:33  | VLCm                    |                                  |  |
|                           | ix161-LiteOn-838v2                              |                               | 28.12.2009 10:33 | VLC m             |                         |                                  |  |
| Desktop                   |                                                 | ix161-LiteOn-838v2-nonstealth |                  | 28.12.2009 10:33  | $VI$ C m                |                                  |  |
|                           | ix161-LiteOn-934                                |                               | 28.12.2009 22:19 | VLCm              | Open Target<br>Firmware |                                  |  |
|                           | ix161-LiteOn-934-nonstealth                     |                               | 28.12.2009 22:19 | VLC m             |                         |                                  |  |
| <b>Bibliotheken</b>       |                                                 | ix161-samsung                 |                  | 27.10.2009 10:43  | $VLC$ m $\frac{3}{2}$   |                                  |  |
|                           |                                                 | ix161-samsung-nonstealth      |                  | 27.10.2009 10:43  | VLC m                   | Manual<br>Spoofing               |  |
|                           | ix-It-748                                       |                               | 19.01.2010 22:52 | VLC m             |                         |                                  |  |
| Computer                  | ix-It-838                                       |                               |                  | 19.01.2010 22:51  | VLC m                   |                                  |  |
|                           | ix-It-838v2                                     |                               |                  | 19.01.2010 22:51  | VLC m                   | Save to File                     |  |
|                           | A iv-It-934                                     |                               |                  | 19.01.2010.22-52  | <b>VICm</b>             |                                  |  |
| Netzwerk                  |                                                 | m.                            |                  |                   |                         |                                  |  |
|                           | Dateiname:                                      | ix161-samsung                 |                  | ▼                 | Öffnen                  | -------------                    |  |
|                           | Dateityp:<br>Firmware file (*.bin)<br>Abbrechen |                               |                  |                   |                         |                                  |  |

**14.)** Click on *Spoof Source to Target* to spoof the Data of your Original Firmware into the

iXtreme.

Spoofe Source zu Target

**15.)** Now change to *MTK Flash 32* again.

**16.)** At last click on *Write* to write the spoofed iXtreme into your Xbox.

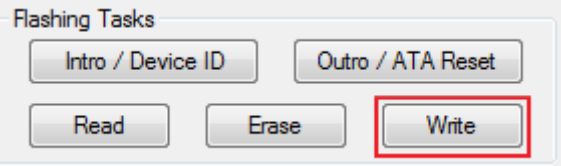

### <span id="page-21-0"></span>**Samsung Flash from iXtreme 1.5 or higher to iXtreme 1.61**

**1.)** Open your Xbox, till you can see the drive.

**2.)** Connect the SATA Cable with the BenQ drive and with VIA Card SATA slot INSIDE of your Computer (you can see in the picture):

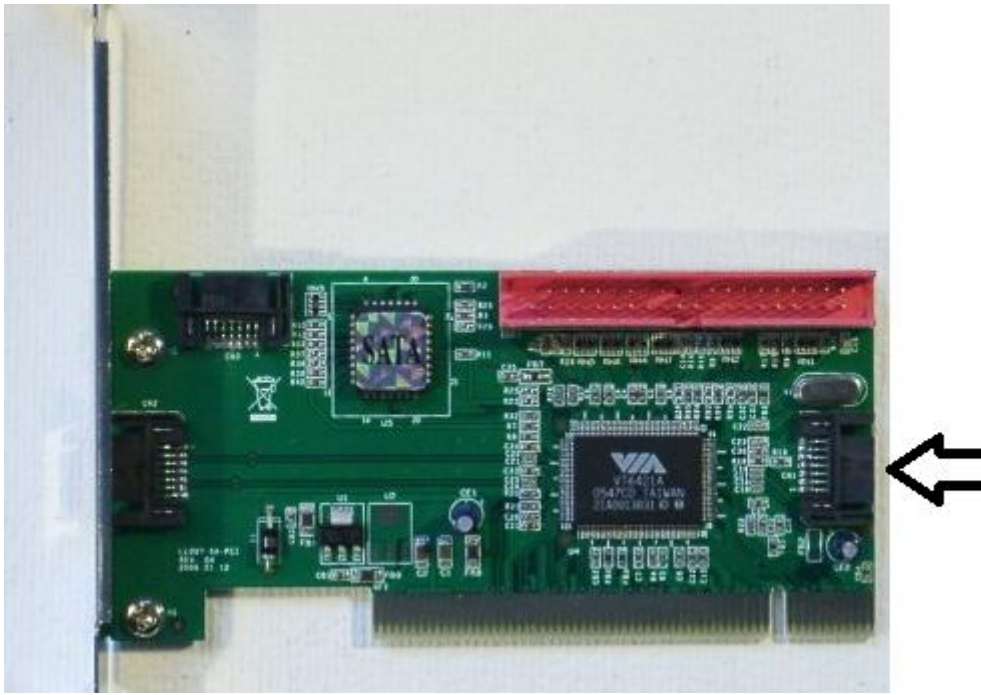

**3.) Get the drive in a half open position: 3.1)** Open the drive tray with the Eject button. **3.2)** Press the Eject Button again to 'close' the tray. **3.3)** Now remove the electric cable from the drive before the tray is fully closed **3.4)** Wait for a few seconds and replace the power of the drive. **3.5)** Now the console things the drive is fully closed, but it isn't

**4.)** Start the JungleFlasher

**5.)** Go to *MTK Flash 32.*

**6.)** There you have to choose the right *I/O Port*.

If you've choosen the right Port, the driver details are shown you under *Drive Properities* .Then click on *Intro / Device ID*

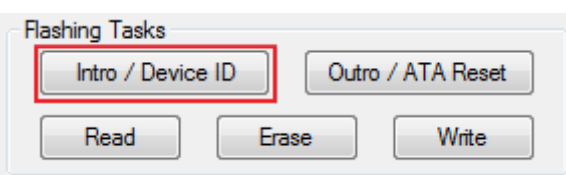

#### **7.)** Now the drive is in the *Vendor Mode*

**8.)** Click on *Read* to read the Original Firmware.

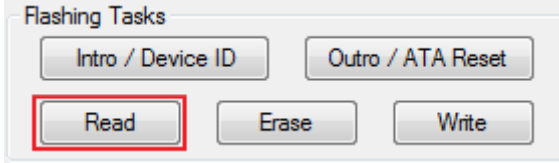

**9.)** The JungleFlasher wants you to save the Original Firmware. Do that! On a VERY save place!

**10.)** A window appears. Click *YES* to autoload the iXtreme

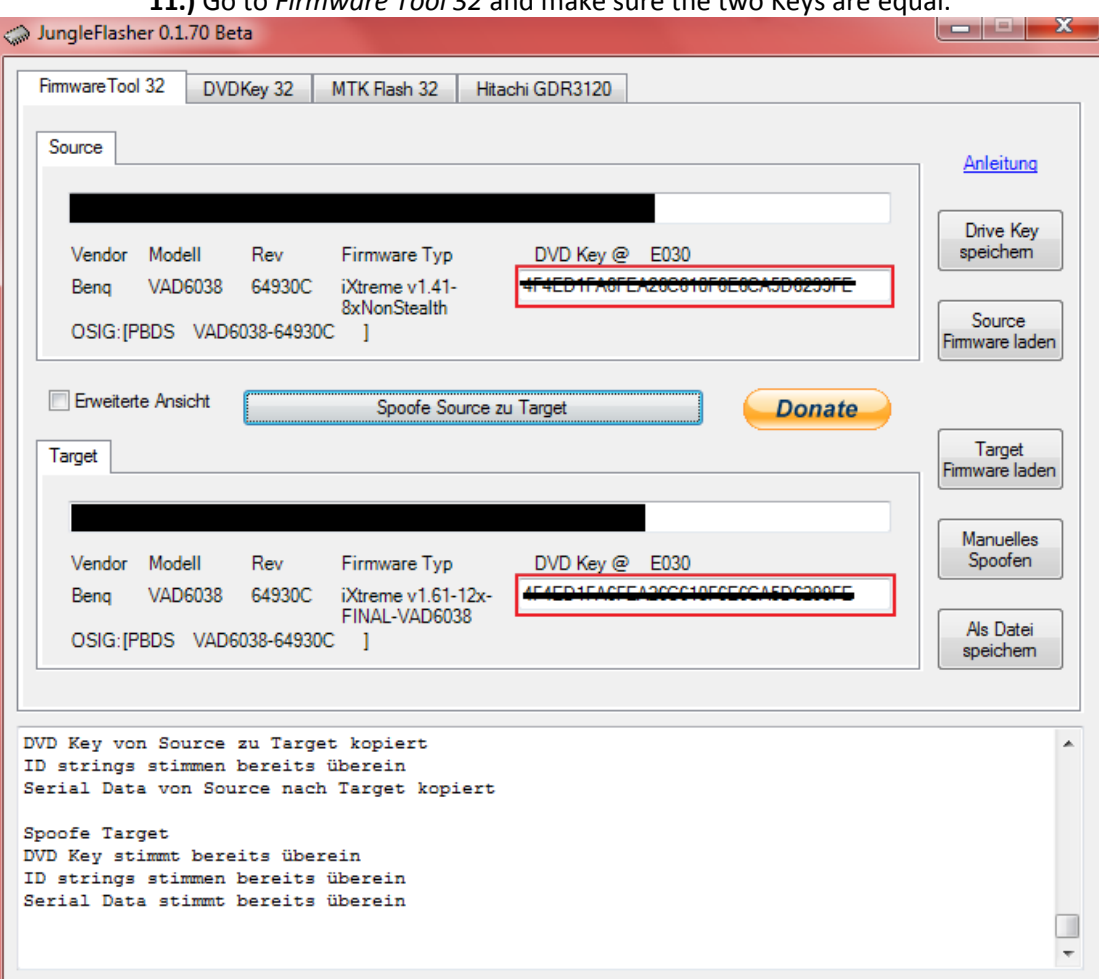

**11.)** Go to *Firmware Tool 32* [and make sure the two Keys are equal.](http://img31.imageshack.us/i/86213629.png/)

**12.)** Now go to *MTK Flash 32*

**13.)** At last click on *Write* to write the hacked Firmware.

### <span id="page-23-0"></span>**LiteOn 74850c Flash from STOCK Firmware**

### Origin: Gulli Board

### **Before Flashing:**

You need a Xtractor and a Spear/Probe. For Xtraktor you can take the:

-Maximus Xtractor+Spear

or the:

-CK3 Pro(mit USB)

or the:

Lite(without USB)+Probe

### **Prepare the drive:**

1.) Pull out all cables from the LiteOn drive and take it out.

2.) Under the drive are four screws, you have to screw with a screw driver (On the picture red encircled).

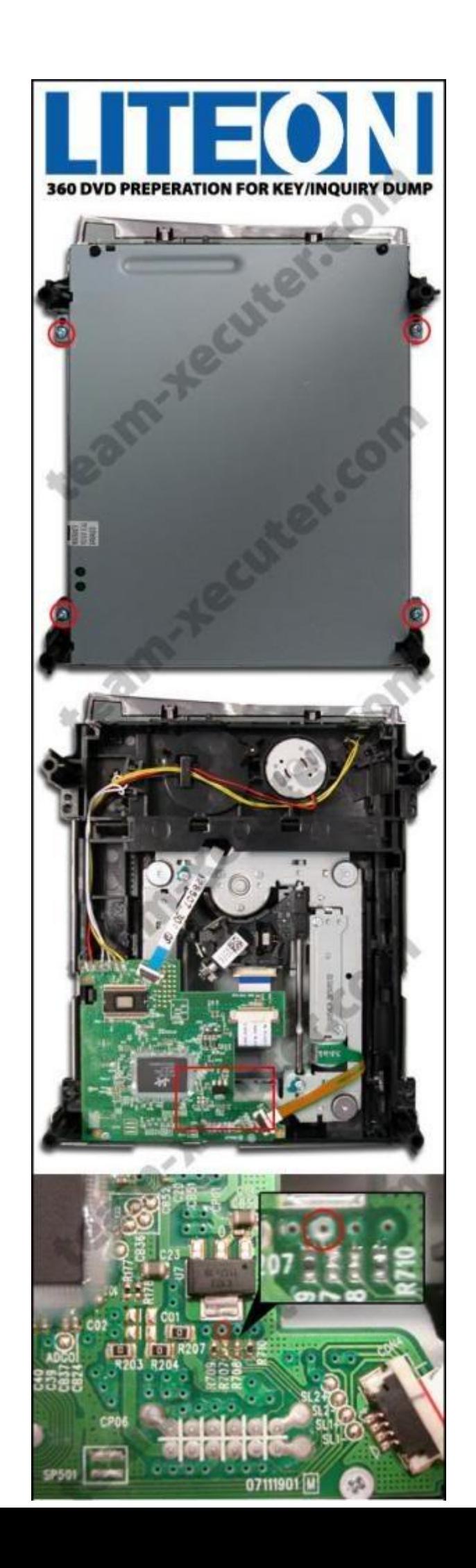

3.) Connect the Power-cabel from the "Probe" with the drive.

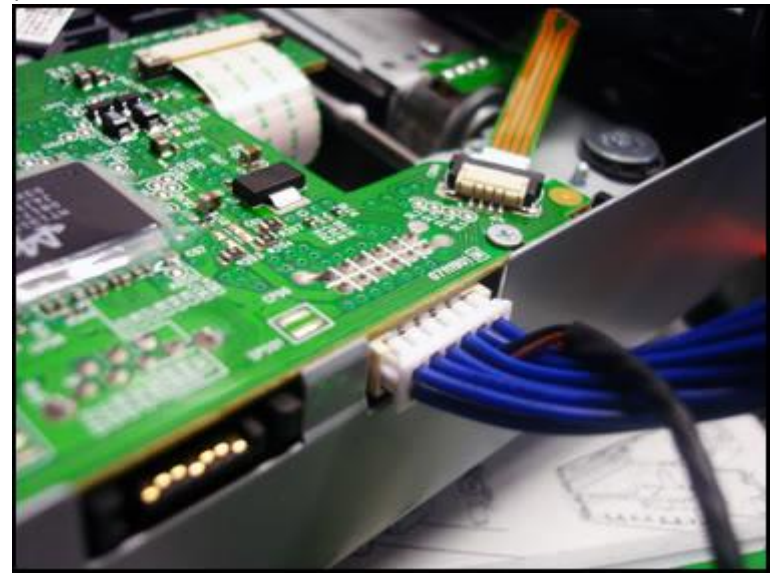

- 4.) Connect a Molex Connector (=Powercable in the PC) from the PC to the CK3
	- 5.) Connect the drive with a SATA Card in the PC (SATA Cable).
- 6.) Connect the USB cabel (CK3 PRO) or the COM-Port cable (CK3 Lite) with a USB or COM-Port-Connection of the PC.

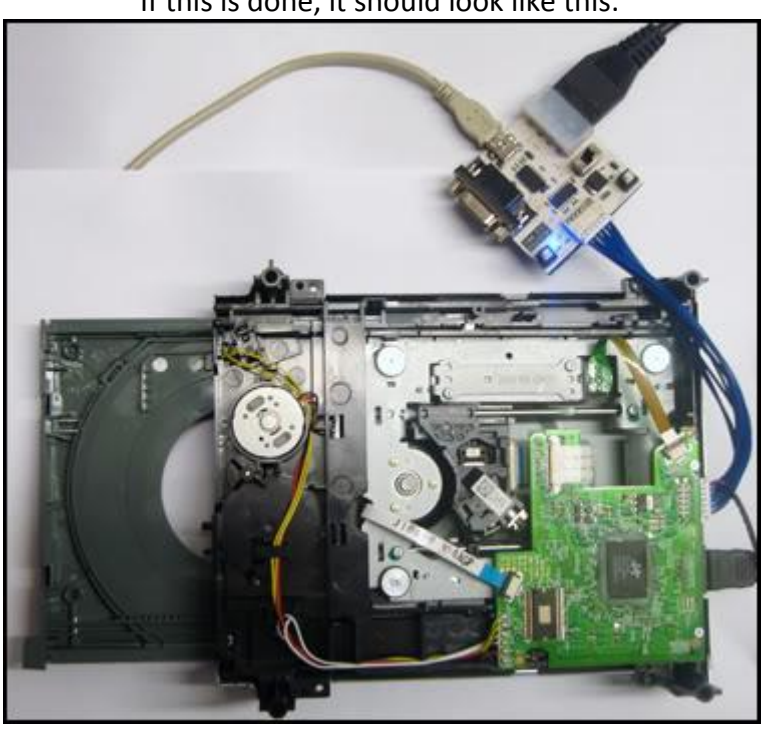

If this is done, it should look like this:

7.) Now switch the ON-OFF switcher of the CK3 to "ON".

### **Flashing:**

**1.) Get the drive in a half open position:**

**1.1)** Open the drive tray with the Eject button on the CK3. **1.2)** Press the Eject Button on the CK3 again to 'close' the tray. **1.3)** But now press on the CK3 "OFF" that the drive is in a halfopen position. **1.4)** Wait for a few seconds and press "ON" on the CK3. **1.5)** Now the console things the drive is fully closed, but it is halfopened.

**2.)** Start the JungleFlasher

**3.)** Go to *DVDKey 32*

### **4.)**

- Choose the right *I/O Port.* Look at the *Drive Properities.* There must be PLDS DG-16D2S or something like this.
	- Then do the Probe/Spear in the hole R707( you can see in the first picture).
	- If you use the Xtractor via USB, you should make a tickmark "USB Xtractor Switch" and choose the right *Com Port.*

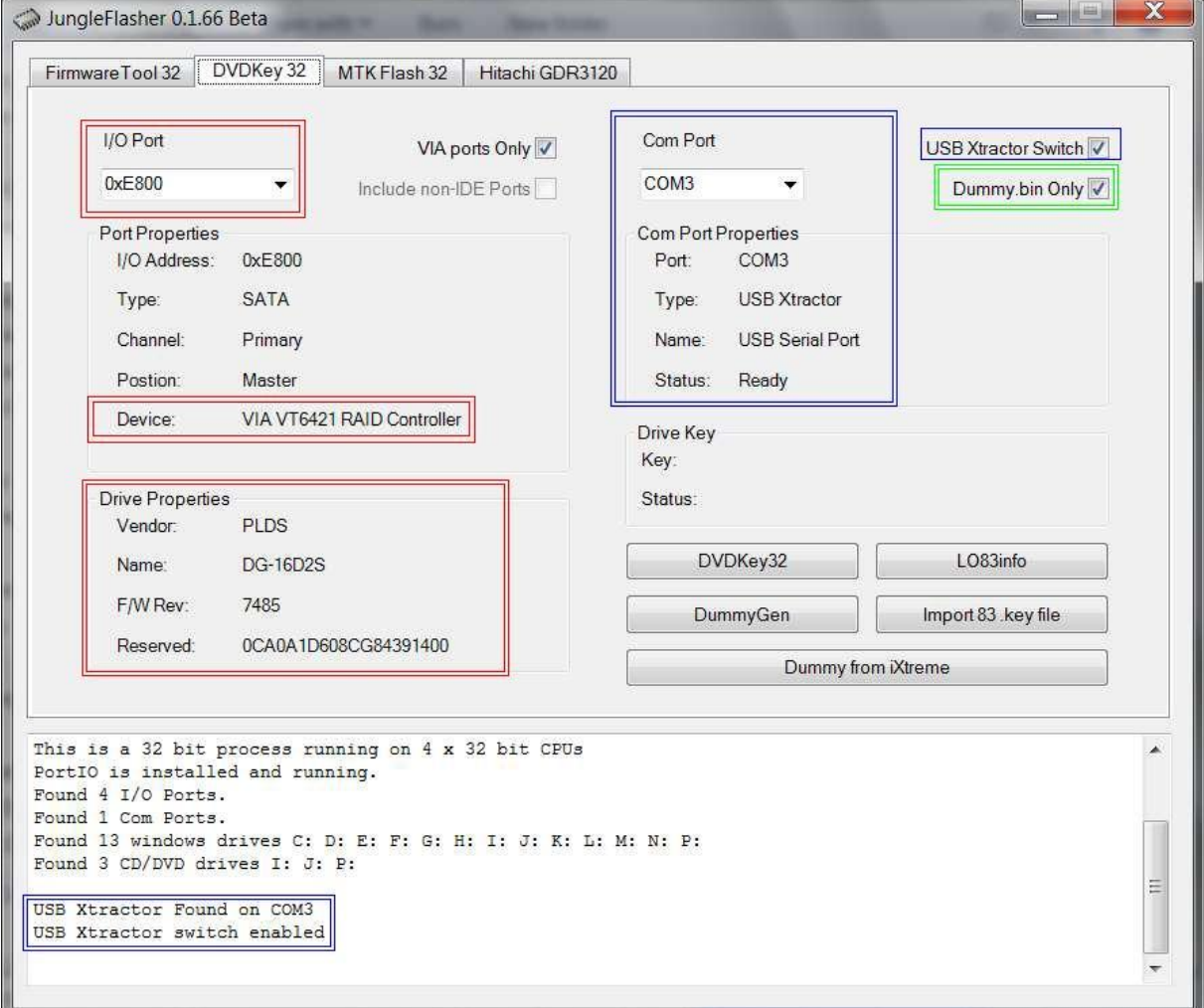

**5.)** The LED of the Probe/Spear shoul light. This means, that all is OK.

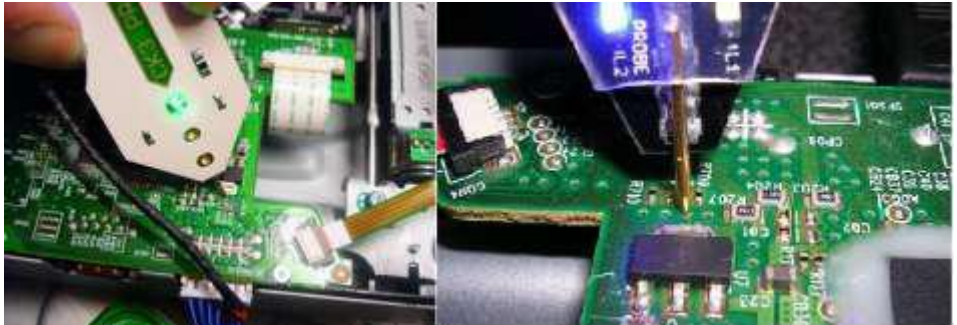

**6.)** Now click, during the Probe/Spear is still in the hole R707, on *DVDKey32* in the JungleFlasher.

7.) If everything was done right, "DVD Key32" reads the Key of the LiteOn-drive 6 times. Then save the *dummy.bin*.

Alarm Messages:

- If the Key only consists of ZEROs ("000000000"), then the drive isn't in a real halfopen position. So click NO, close the JungleFlasher, click on the Eject butten till the drive is closed, switch the CK3 to OFF and retry EVERYTHING ----> THIS IS IMPORTANT

- If the Key only consists of "Cs" ("CCCCCCCC"), then you have to do on the CK3 the following things:

Switch to "OFF", pull the S-ATA of the drive out and pull it back again and switch the CK3 to "ON" again.

Go on**:**

**8.)** Now a windows appears. Click *Yes* to autoload the iXtreme.

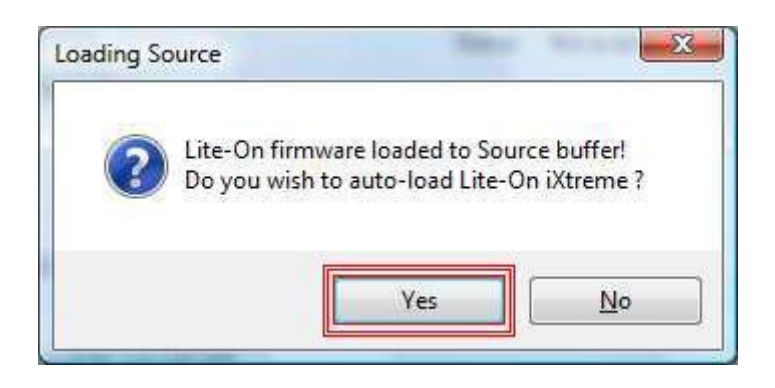

**9.)** Change to *MTK Flash 32*

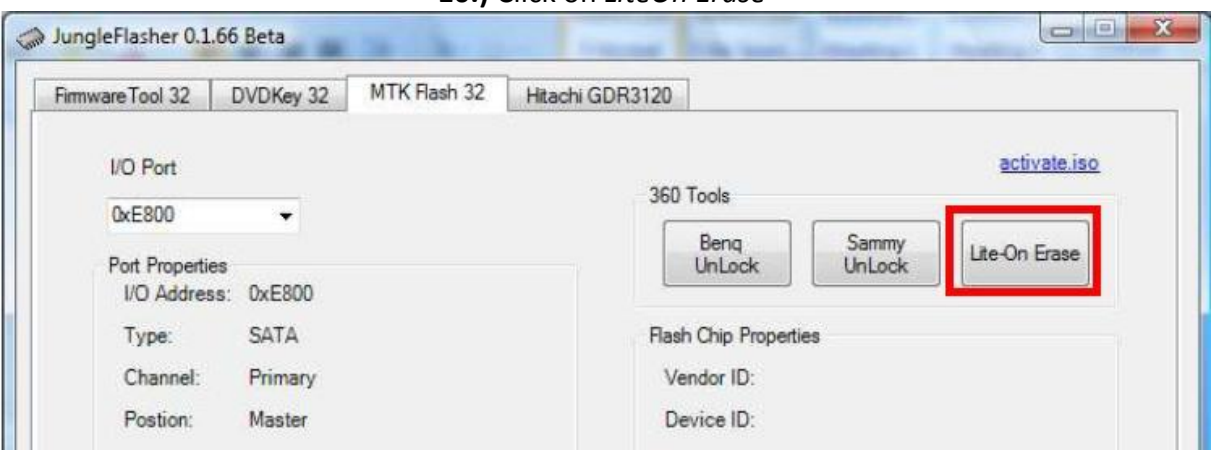

#### **10.)** Click on *LiteOn Erase*

#### **11.)** Click on *Yes*

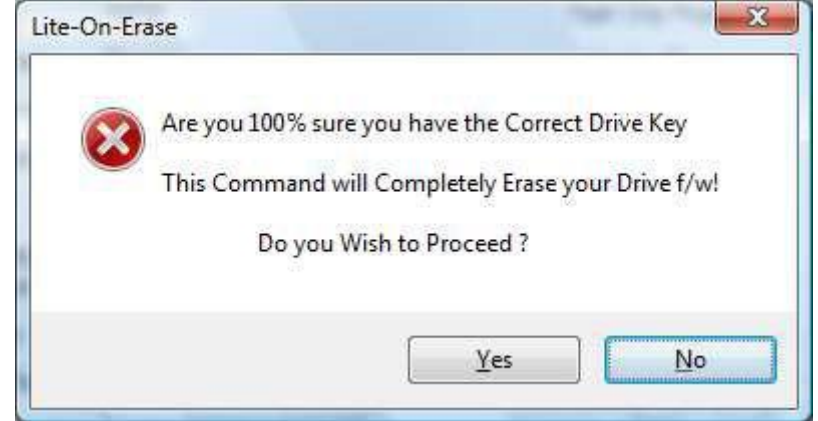

#### **12.)** READ AT FIRST!:

Click on *Yes* again. Then power of the drive (CK3 OFF) and immediatly ON again.

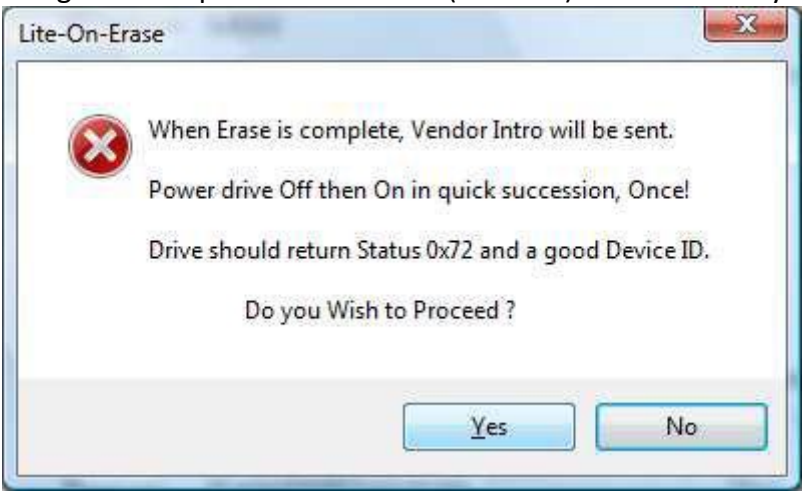

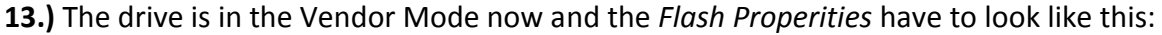

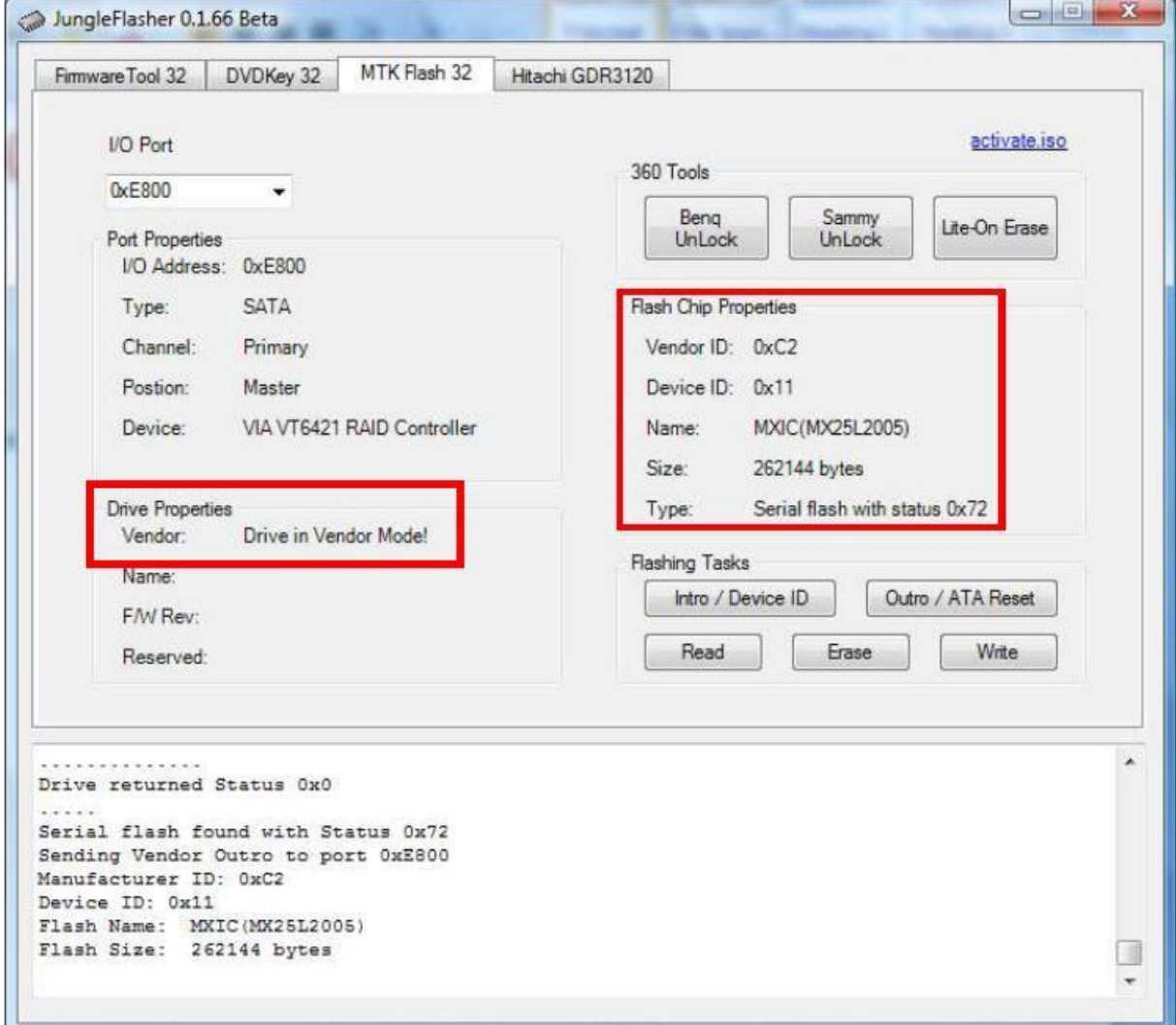

**14.)** Click on *Write*.

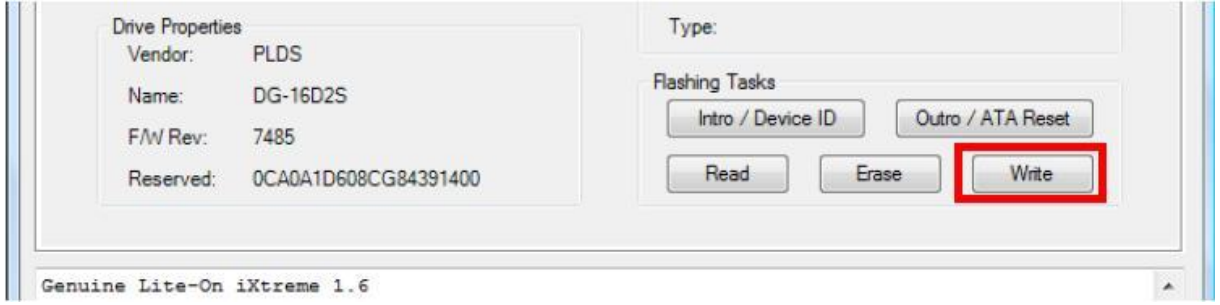

**15.)** Click on *Outro/ ATA Reset*. Then the Flash Properities have to look like this:

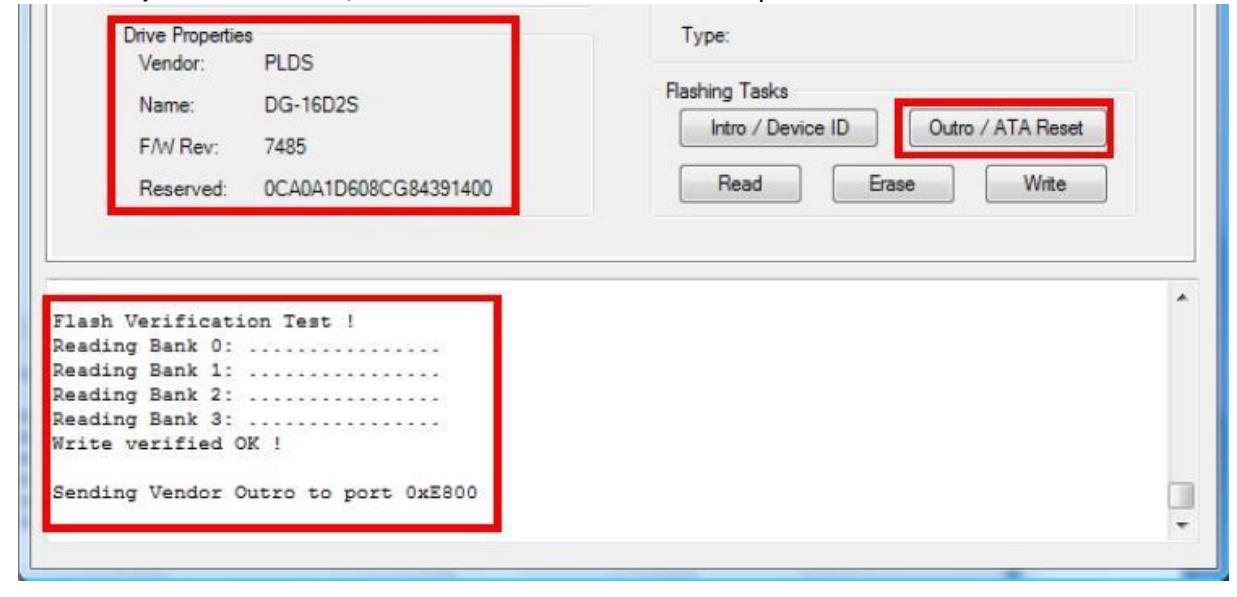

### **LiteOn 83850c Flash from STOCK Firmware**

**1.)** Connect the SATA Cable with the LiteOn drive and with VIA Card SATA slot INSIDE of your Computer (you can see in the picture):

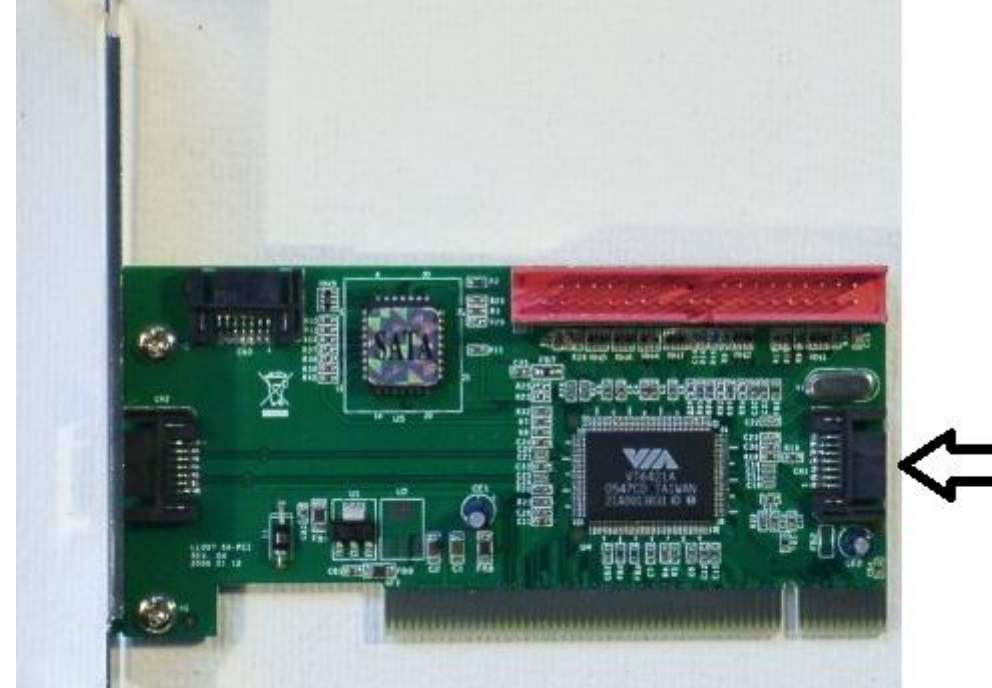

**2.)** Start the JungleFlasher.

**3.)** Change to *DVDKey 32* and choose the right *I/O Port*. If you have choosen the right Port, the Drive properities should shown like this:

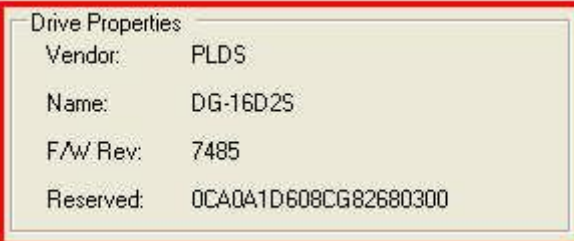

#### **4.)** Click on *LO83info*.

#### **4.1)** *Power on drive with tray half-open*:

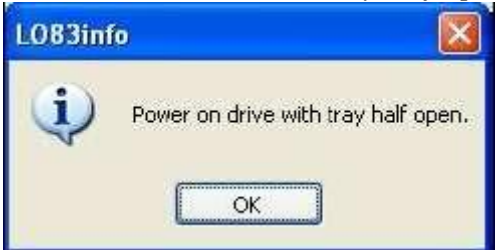

Move your drive to a half open position. Press OK.

#### **4.2)** *Move drive Tray to a fullopen position*

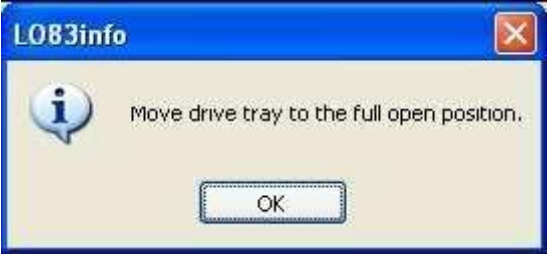

Move your drive in a fully open position. Press OK.

#### **4.3)** *Power on drive with tray half open*:

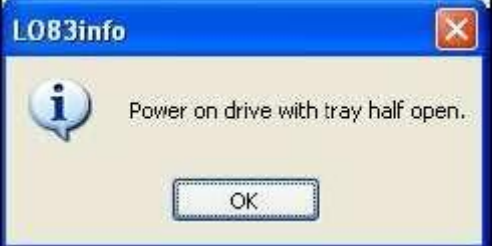

Move your drive to a half open position. Press OK.

#### **4.4)** *Move drive tray to a fullopen positition*

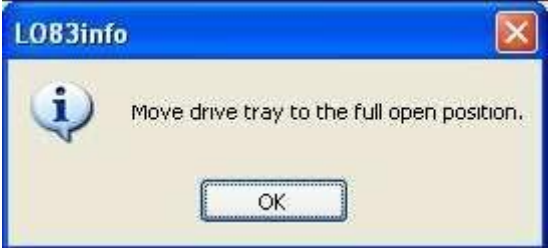

Move your drive in a fully open position. Press OK.

**5.)** If you have done everything correctly, a window should appear, which wants you to save the *Dummy.bin*. Do that. If nothing appears, try it again.

**6.)** After that a second window appears. Click *Yes* to autoload the iXtreme.

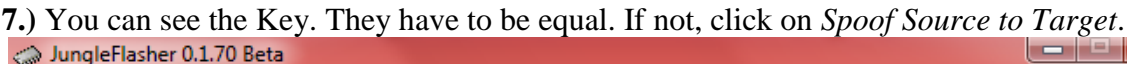

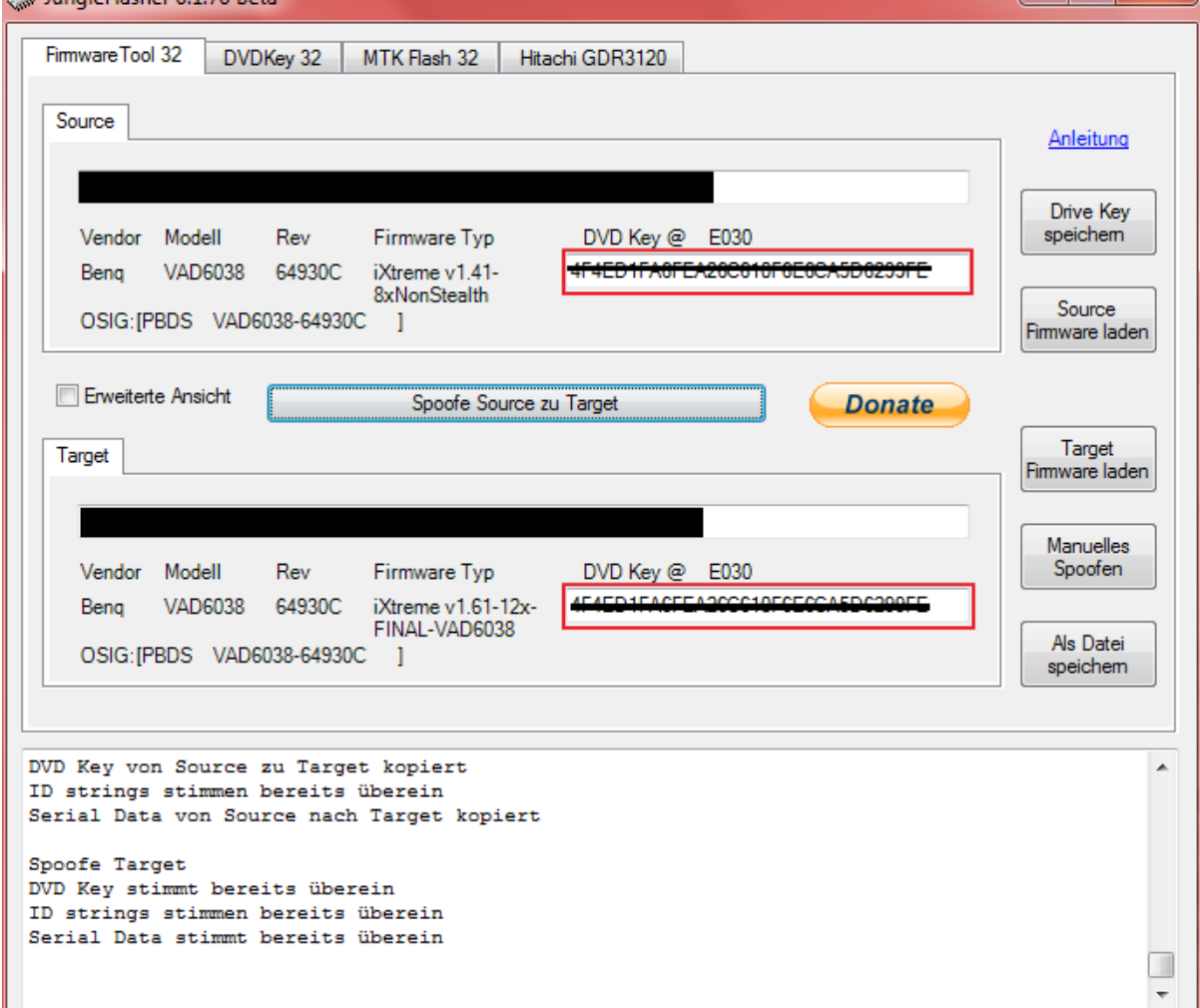

#### **8.)** Click on *LiteOn Erase*

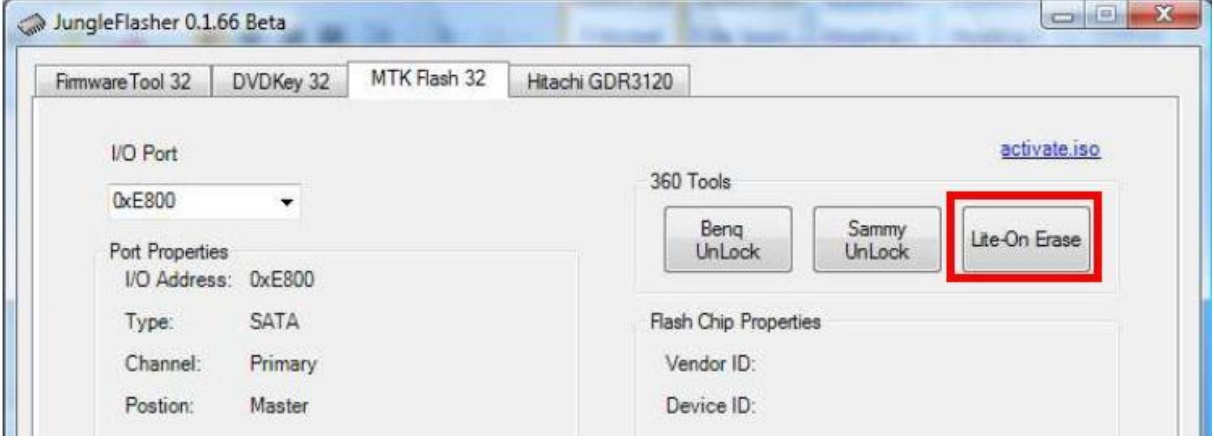

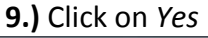

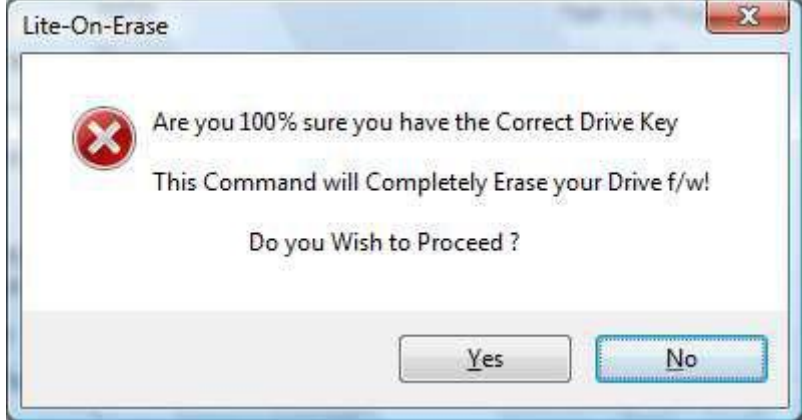

#### **10.)** READ AT FIRST!:

Click on *Yes* again. Then power of the drive (=Power of the Xbox) and immediatly ON again.

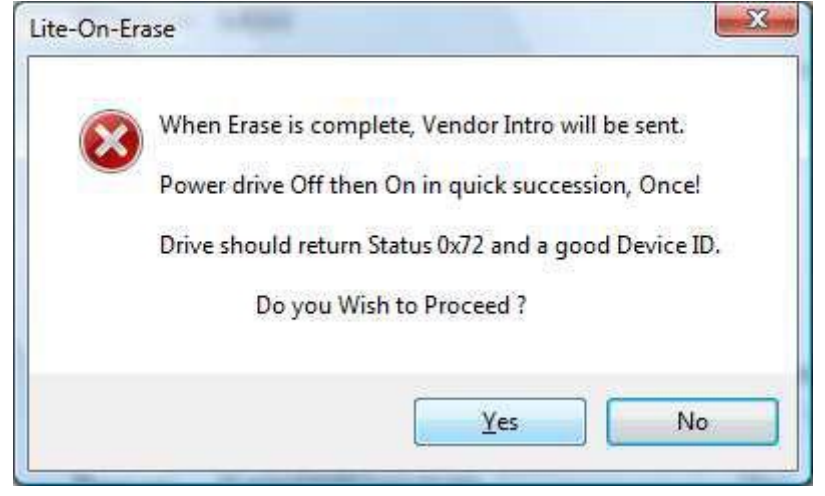

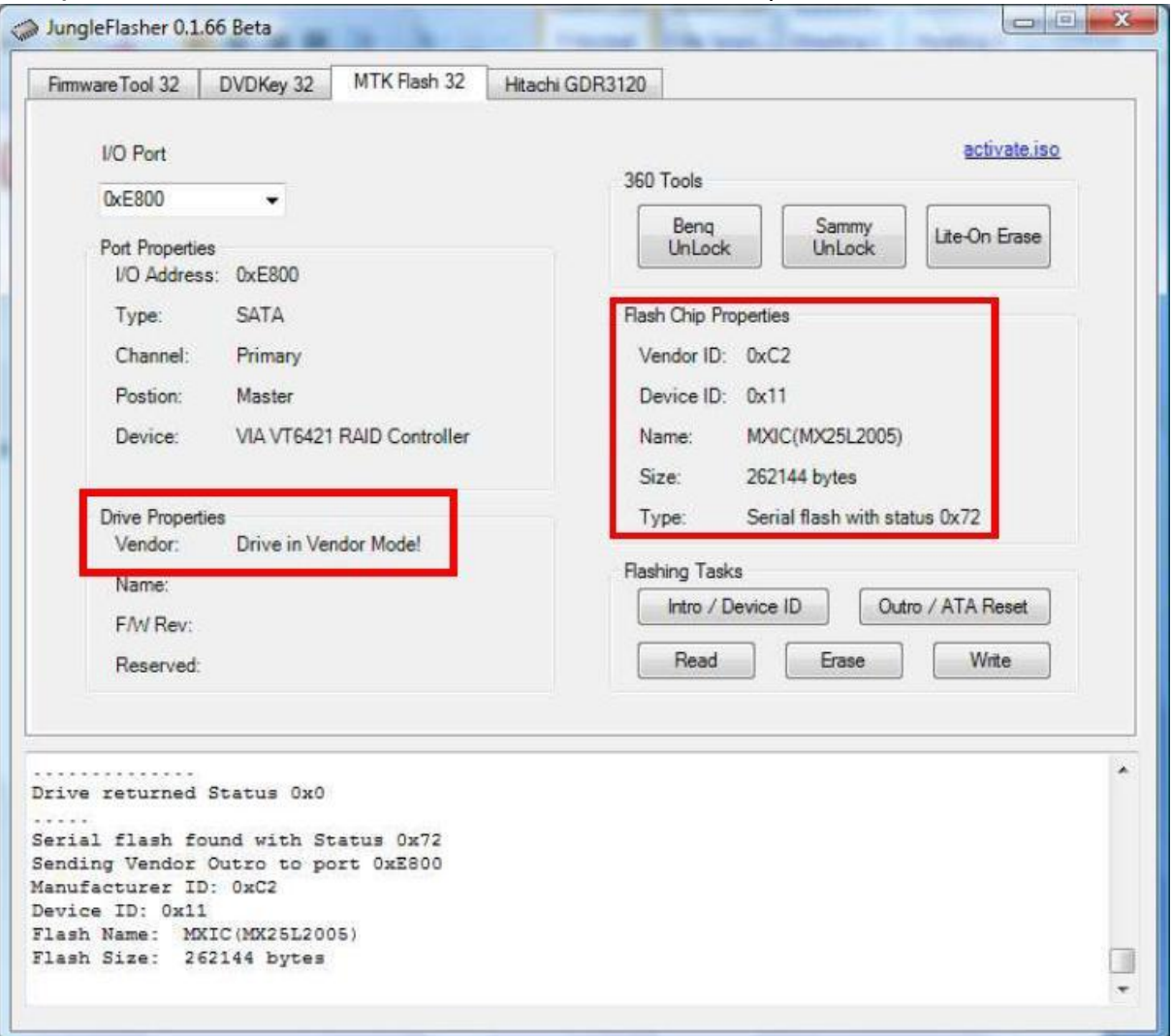

#### **11.)** The drive is in the Vendor Mode now and the *Flash Properities* have to look like this:

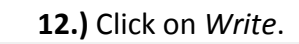

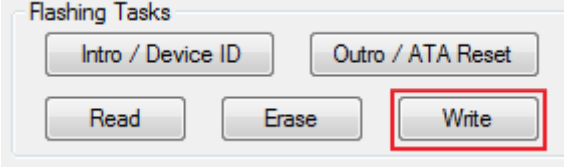

### <span id="page-37-0"></span>**LiteOn 83850c v2 or LiteOn 93450c Flash from STOCK Firmware**

### **THIS FLASH IS VERY DIFFICULT!!! IF YOU THINK ITS TOO DIFFICULT FOR YOU GO TO A FLASHER!!!**

### **Read:**

### **You need:**

-1x Carbon-Resistor 0,5W 22 Ohm or -2x 10 Carbon-Resistor 0,5W 10 Ohm

-3x Litz

-1x Switcher or Jumper

-1x Multimeter

#### **Preparing:**

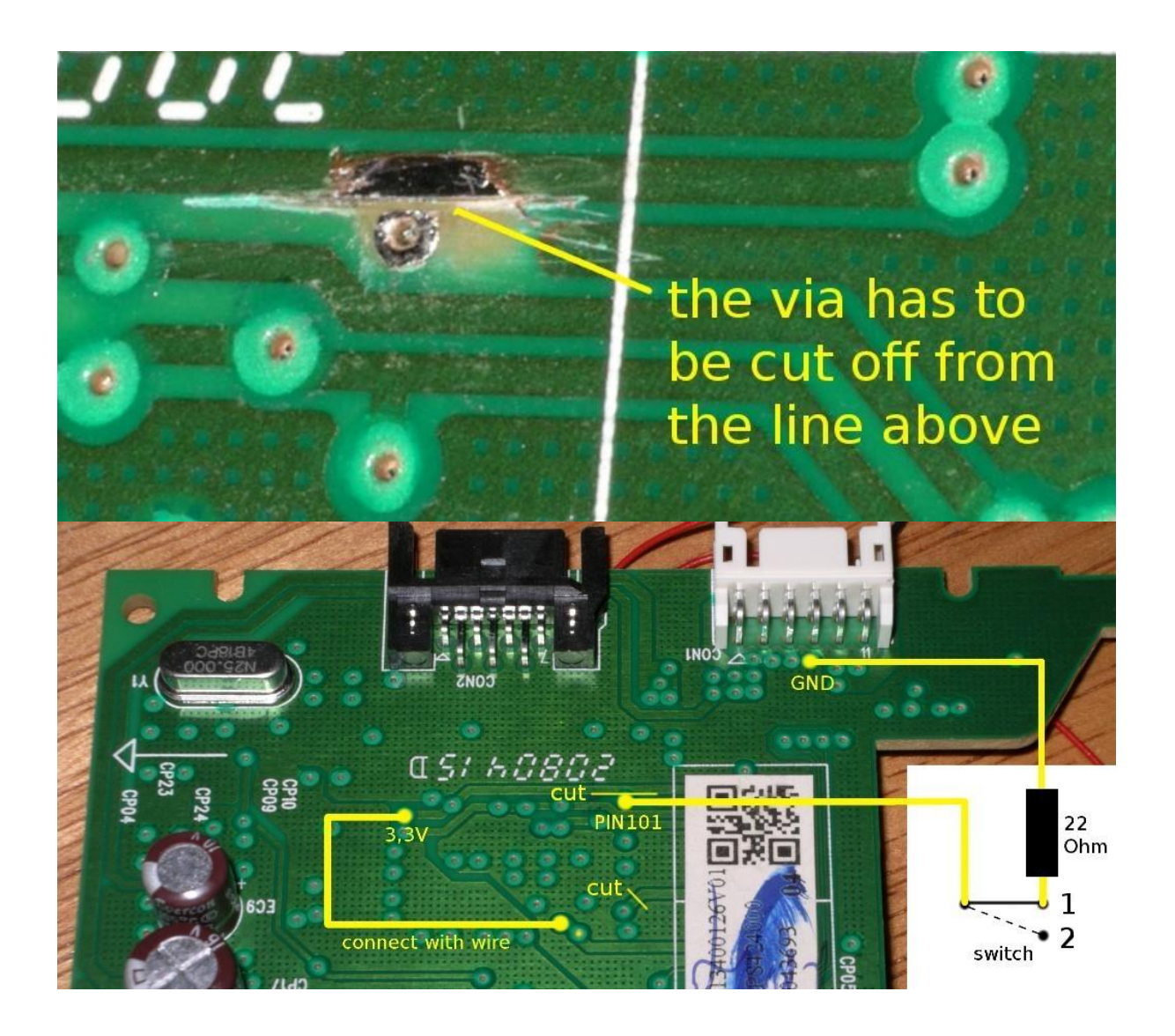

#### **1.) Switcherposition 1**

**2.)** Power On the drive

**3.)** Start DosFlash, SPI with Status x72 will be identified.

**4.)** A faulty *.bin* will be readed out, but this is the Trick.

#### **5.) Switcherposition 2**

**6.)** Read out the content of the Flash.

### **Flash:**

**1.)** Power On the drive and open JungleFlasher

#### **2.) Switcherposition 1**

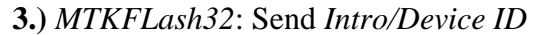

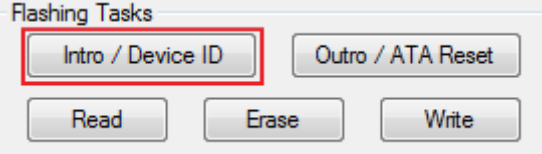

**4.)** An *Unknown Flash Chip* with Status 0x72 should be detected

**5.) Switcherposition 2**

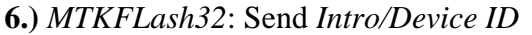

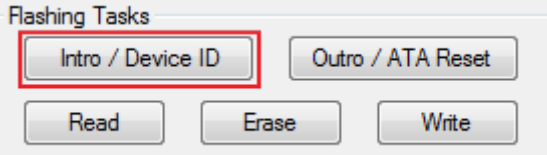

**7.)** The JungleFlasher should detect the Winbond SPI with Status 0x72.

**8.)** Click on *Read.*

**9.)** Click on *Yes* to autoload the iXtreme

**10.)** If you wish you can save it.

**11.)** Change to *MTK Flash 32*.

**12.)** Click on *Write* to flash.

### <span id="page-40-0"></span>**LiteOn Flash from iXtreme Firmware (NOT WORK WITH LT)**

### **ONLY FLASH LIKE THIS, IF YOUR DRIVE IS ALREADY FLASHED!!!**

Connect the SATA Cable with the LiteOn drive and with VIA Card SATA slot INSIDE of your Computer (you can see in the picture):

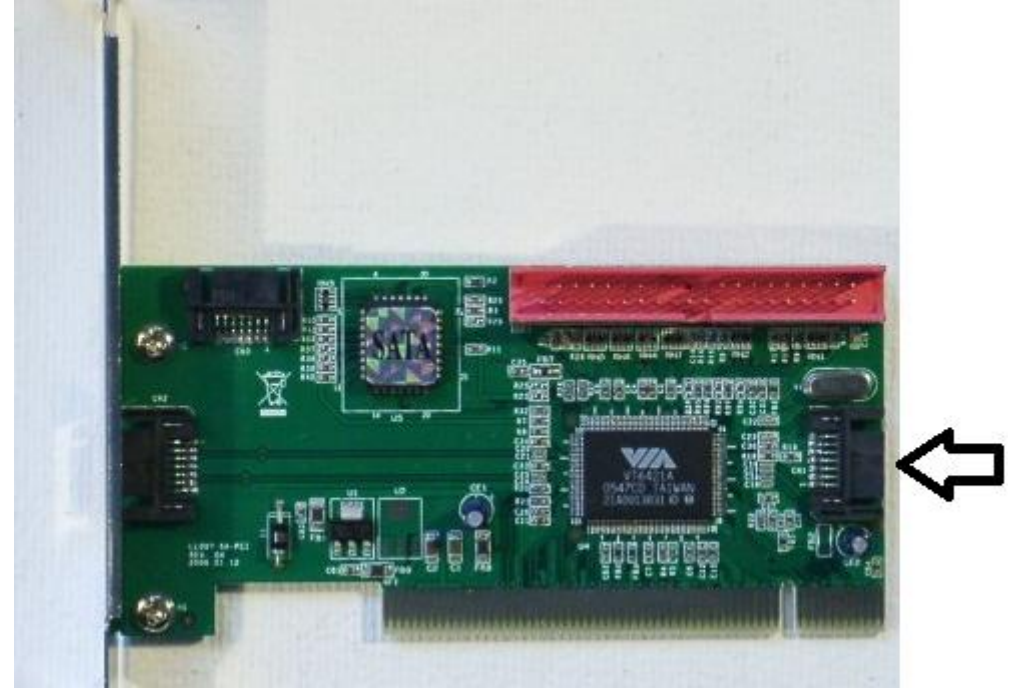

#### **Get your drive in a halfopen position:**

-Start your Xbox 360

- -Press the "Eject" button of your Xbox to move out the drive.
- -Now pull out the electric cable of your drive (NOT that from the Xbox!!!)
- -Then pull back the drive, till its in a halfopen position..
- -Pull back the electric cable of the driv

**1.)** Start the JungleFlasher.

**2.)** Change to *DVDKey 32*.

**3.)** Choose the right *I/O Port*. If you have choosen the right Port, the Drive Properities should shown like this:

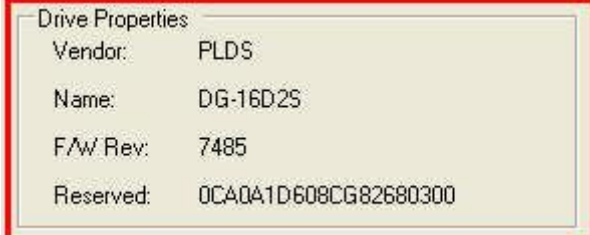

**4.)** Then click on *Dummy from iXtreme*, to read the drive.

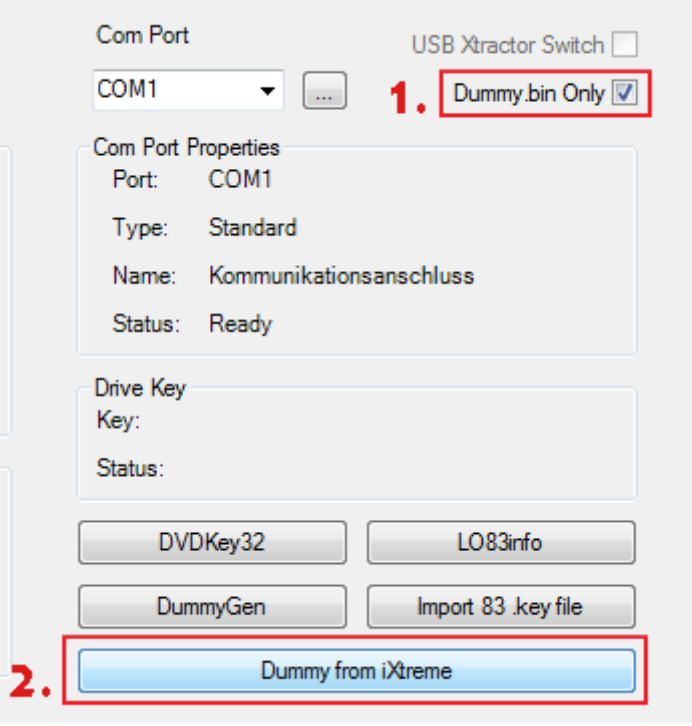

**5.)** A windows appears. Click *Yes* to autoload iXtreme.

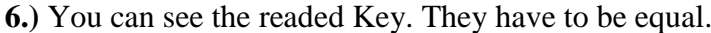

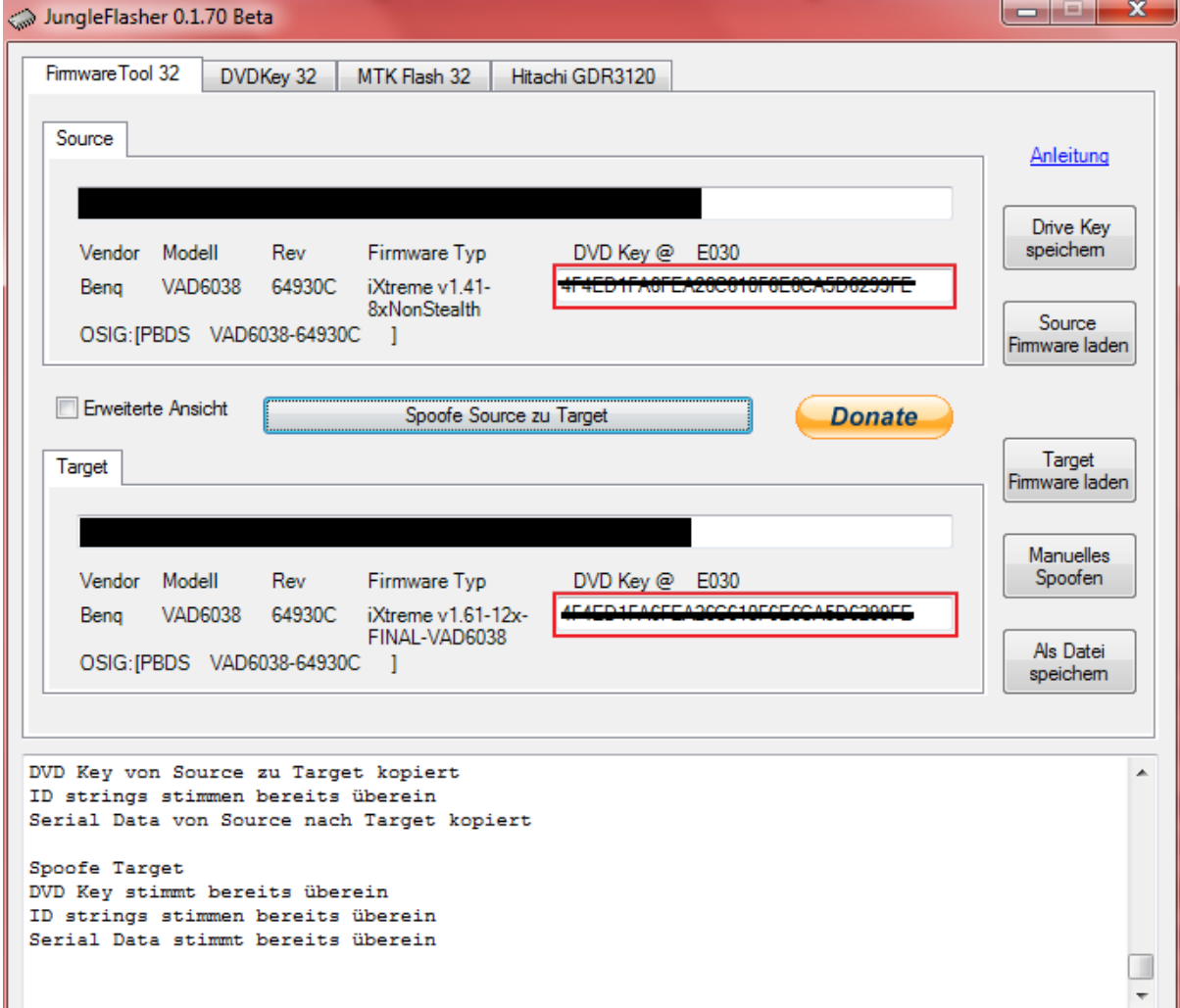

### **10.)** Click on *LiteOn Erase*

![](_page_42_Picture_16.jpeg)

![](_page_43_Picture_0.jpeg)

![](_page_43_Picture_1.jpeg)

#### **12.)** READ AT FIRST!:

Click on *Yes* again. Then power of the drive (CK3 OFF) and immediatly ON again.

![](_page_43_Picture_4.jpeg)

![](_page_44_Picture_21.jpeg)

#### **13.)** The drive is in the Vendor Mode now and the *Flash Properities* have to look like this:

**14.)** Click on *Write*.

![](_page_44_Picture_22.jpeg)

Genuine Lite-On iXtreme 1.6

*Flash Tutorial and English Translation by Tomsen1410*

*Sorry for bad english :)* 

**Back to begin: [Click](#page-0-0)**